# **Z590I VISION D**

使用手冊 Rev. 1001 12MC-Z59VSI-1001R

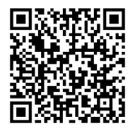

更詳盡的產品相關訊息,請連結至技嘉網站查詢。

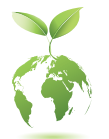

為減緩地球暖化效應,本產品包裝材料皆可回收再利用,技嘉與您一同為環 保盡一份力!

### 版權

© 2021年,技嘉科技股份有限公司,版權所有。 本使用手冊所提及之商標與名稱,均屬其合法註冊之公司所有。

### 責任聲明

本使用手冊受著作權保護,所撰寫之內容均為技嘉所擁有。

本使用手冊所提及之產品規格或相關資訊,技嘉保留修改之權利。

本使用手冊所提及之產品規格或相關資訊有任何修改或變更時,恕不另行通知。

未事先經由技嘉書面允許,不得以任何形式複製、修改、轉載、傳送或出版本使用手冊 內容。

■ 為了協助您使用技嘉主機板,請仔細閱讀【使用手冊】。

■ 產品相關資訊,請至網站查詢:https://www.gigabyte.com/tw

#### 產品版本辨識

您可以在主機板上找到標示著此主機板的版本「REV: X.X」。其中X.X為數字,例 如標示「REV : 1.0」,意即此主機板的版本為1.0。當您要更新主機板的BIOS、驅 動程式或參考其他技術資料時,請注意產品版本的標示。

範例:

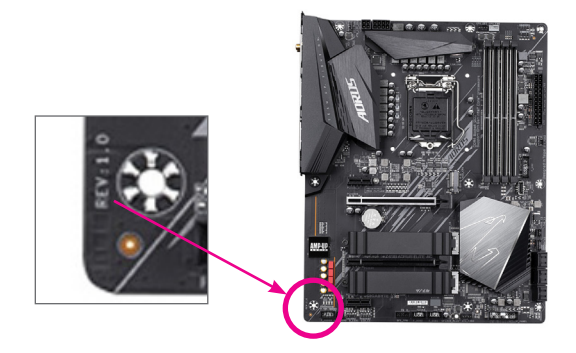

# 目錄

 $\mathbf{I}$ 

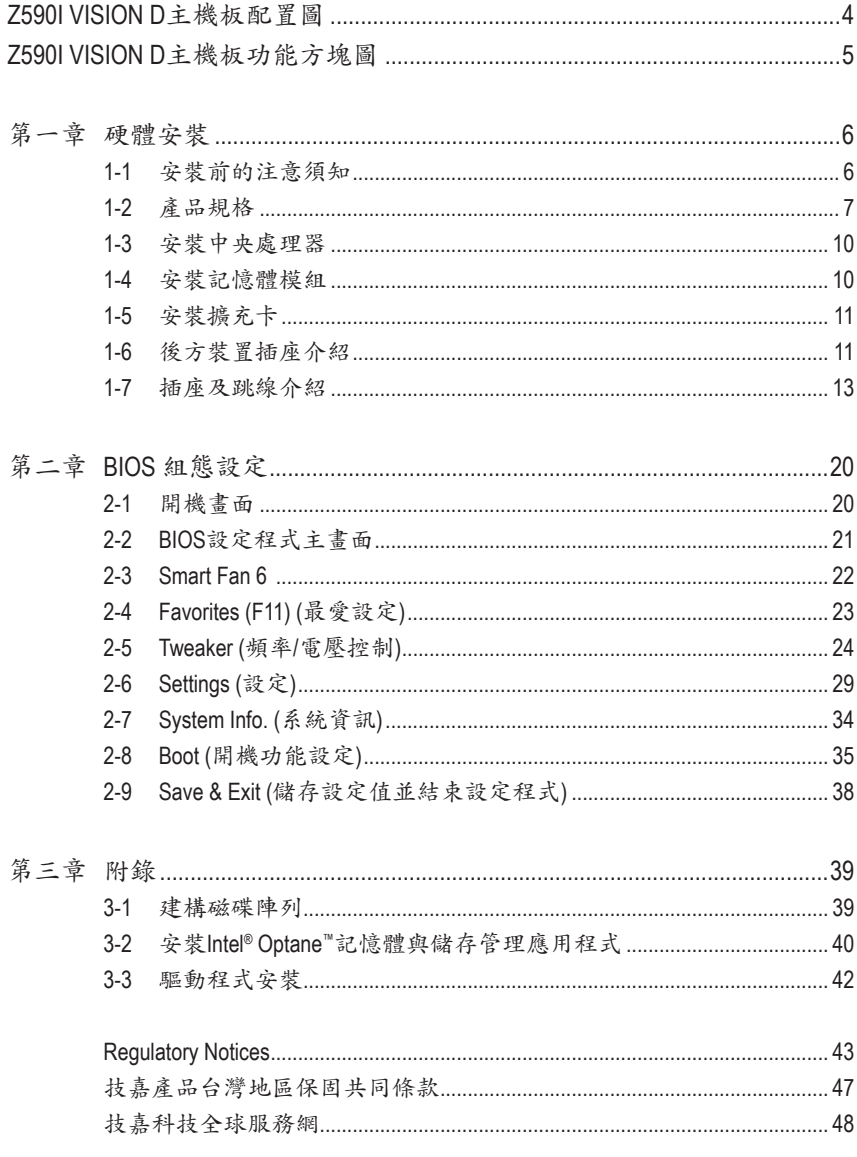

# <span id="page-3-0"></span>**Z590I VISION D**主機板配置圖

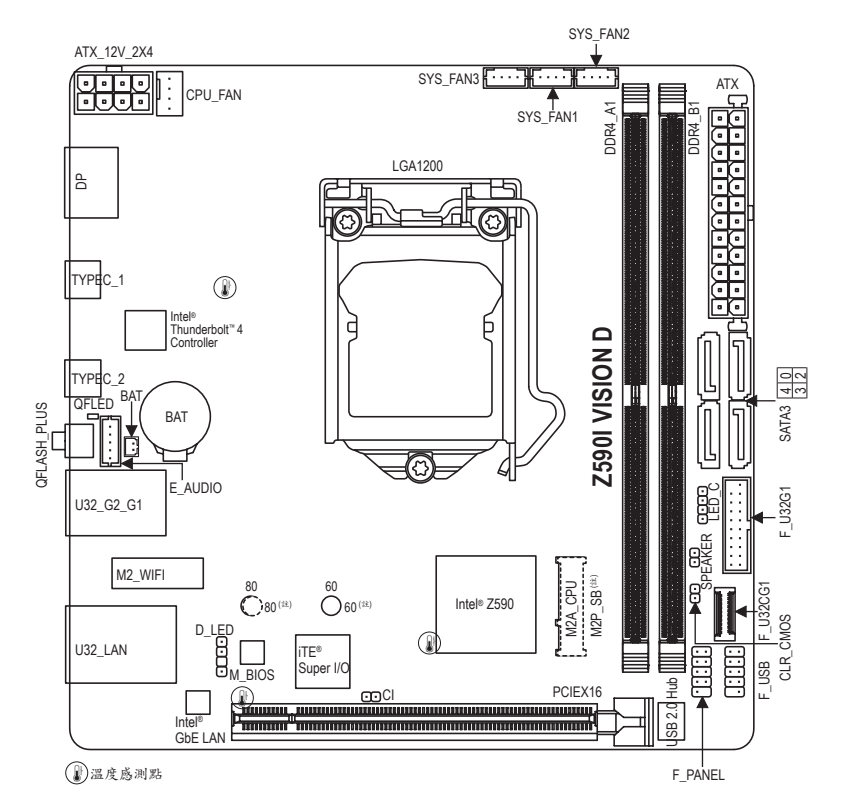

清點配件

- **☑ Z590I VISION D 主機板- 1片 5 5 SATA 排線- 2條**
- Ø 驅動程式光碟片-1片 5 M.2螺絲/M.2螺柱
- ☑ 使用手冊- 1本 5 万 万 万 天線- 1支
- ☑ RGB LED燈條延長線- 1條 5 回風扇插座延長線- 3條
- 
- 
- -

\* 上述附帶配件僅供參考,實際配件請以實物為準,技嘉科技保留修改之權利。

(註) 此插座或晶片位於主機板背面。

# <span id="page-4-0"></span>**Z590I VISION D**主機板功能方塊圖

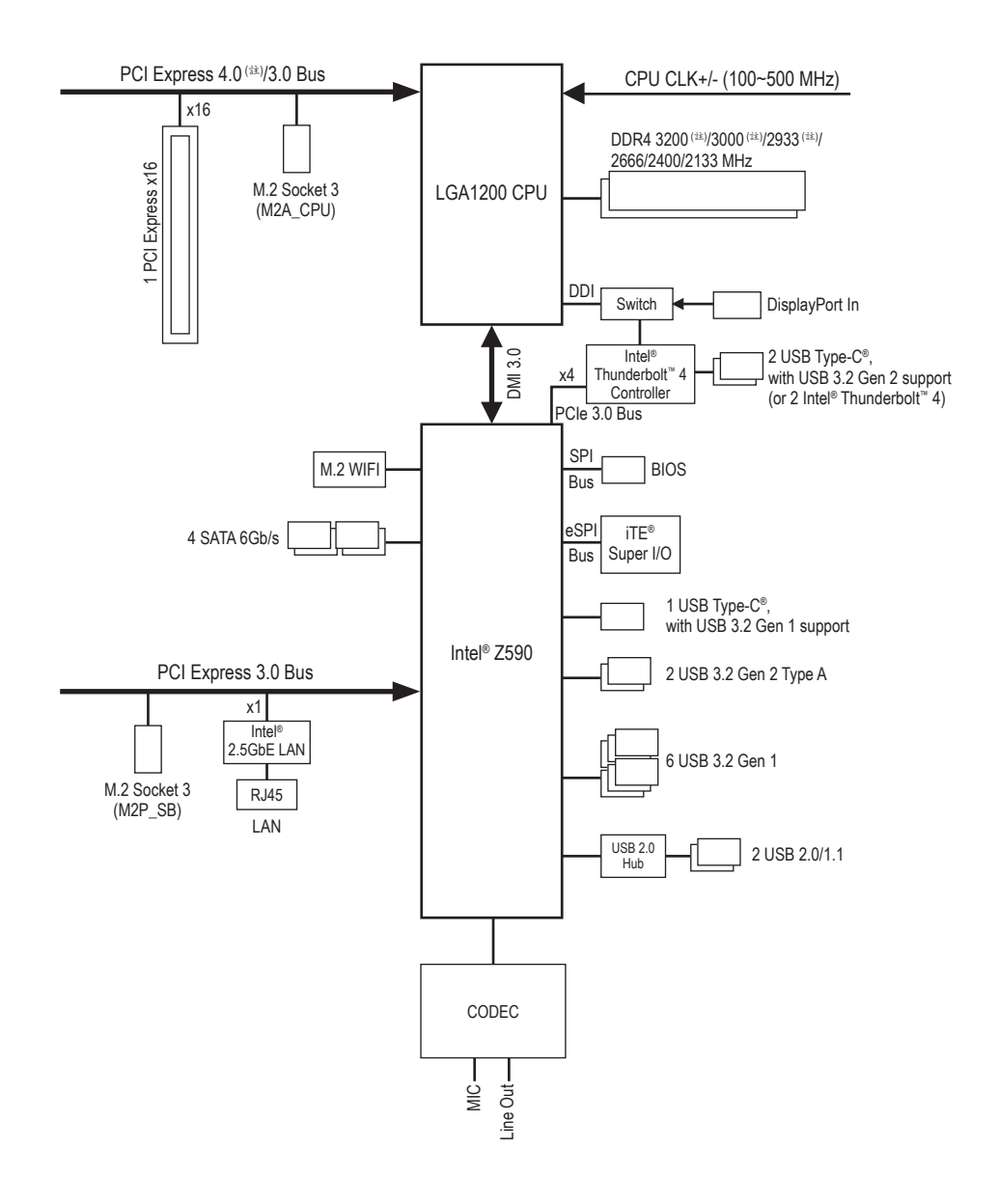

(註) 是否支援此規格依CPU而定。

# <span id="page-5-0"></span>第一章 硬體安裝

## **1-1** 安裝前的注意須知

主機板是由許多精密的積體電路及其他元件所構成,這些積體電路很容易因靜電影響 而損壞。所以在安裝前請先詳閱此使用手冊並做好下列準備:

- **•** 安裝前請確認所使用的機殼尺寸與主機板相符。
- **•** 安裝前請勿任意撕毀主機板上的序號及代理商保固貼紙等,否則會影響到產品保 固期限的認定標準。
- **•** 要安裝或移除主機板以及其他硬體設備之前請務必先關閉電源,並且將電源線自 插座中拔除。
- **•** 安裝其他硬體設備至主機板內的插座時,請確認接頭和插座已緊密結合。
- **•** 拿取主機板時請儘量不要觸碰金屬接線部份以避免線路發生短路。
- **•** 拿取主機板、中央處理器(CPU)或記憶體模組時,最好戴上防靜電手環。若無防靜電 手環,請確保雙手乾燥,並先碰觸金屬物以消除靜電。
- **•** 主機板在未安裝之前,請先置放在防靜電墊或防靜電袋內。
- **•** 當您要連接或拔除主機板電源插座上的插頭時,請確認電源供應器是關閉的。
- **•** 在開啟電源前請確定電源供應器的電壓值是設定在所在區域的電壓標準值。
- **•** 在開啟電源前請確定所有硬體設備的排線及電源線都已正確地連接。
- **•** 請勿讓螺絲接觸到主機板上的線路或零件,避免造成主機板損壞或故障。
- **•** 請確定沒有遺留螺絲或金屬製品在主機板上或電腦機殼內。
- **•** 請勿將電腦主機放置在不平穩處。
- **•** 請勿將電腦主機放置在溫度過高或潮濕的環境中。
- **•** 在安裝時若開啟電源可能會造成主機板、其他設備或您自己本身的傷害。
- **•** 如果您對執行安裝不熟悉,或使用本產品發生任何技術性問題時,請洽詢專業的 技術人員。
- **•** 使用轉接器、延長線或電線時,請查閱其安裝及接地相關說明。

# **1-2** 產品規格

<span id="page-6-0"></span> $\begin{array}{c} \hline \end{array}$ 

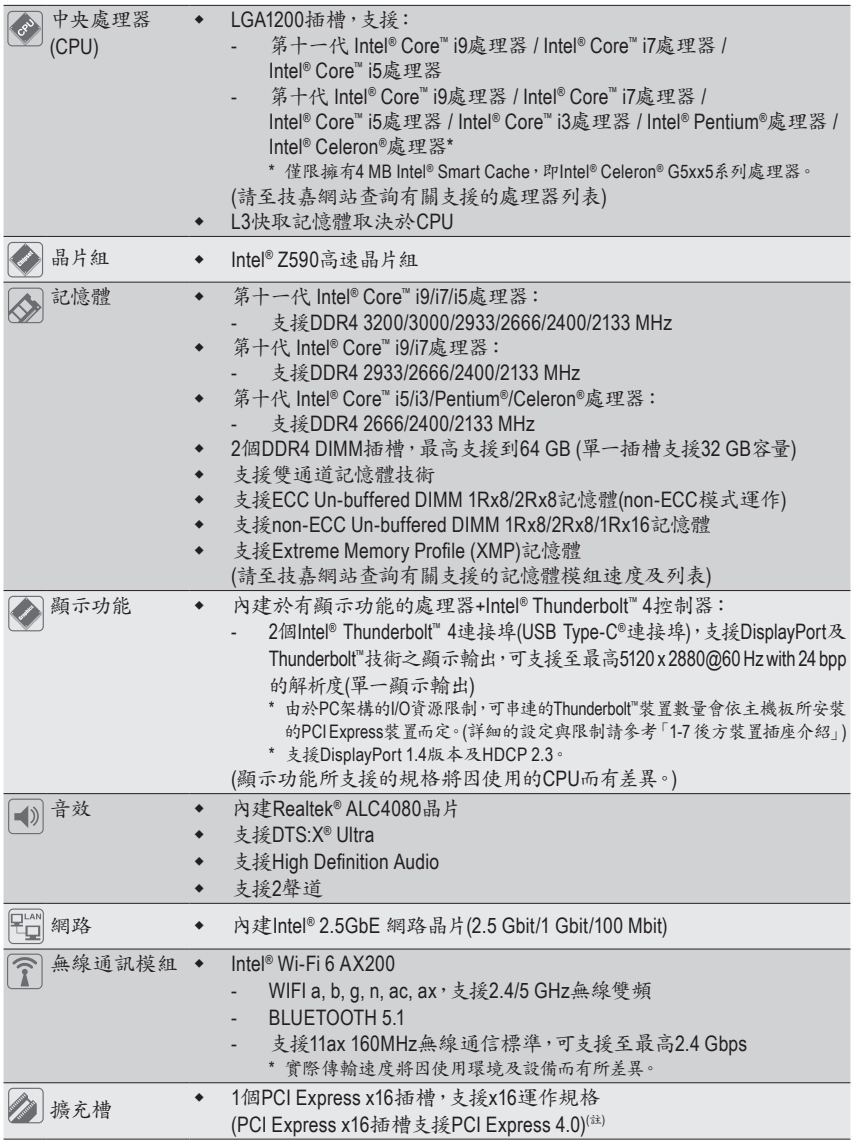

(註) 只有第十一代處理器支援此功能。

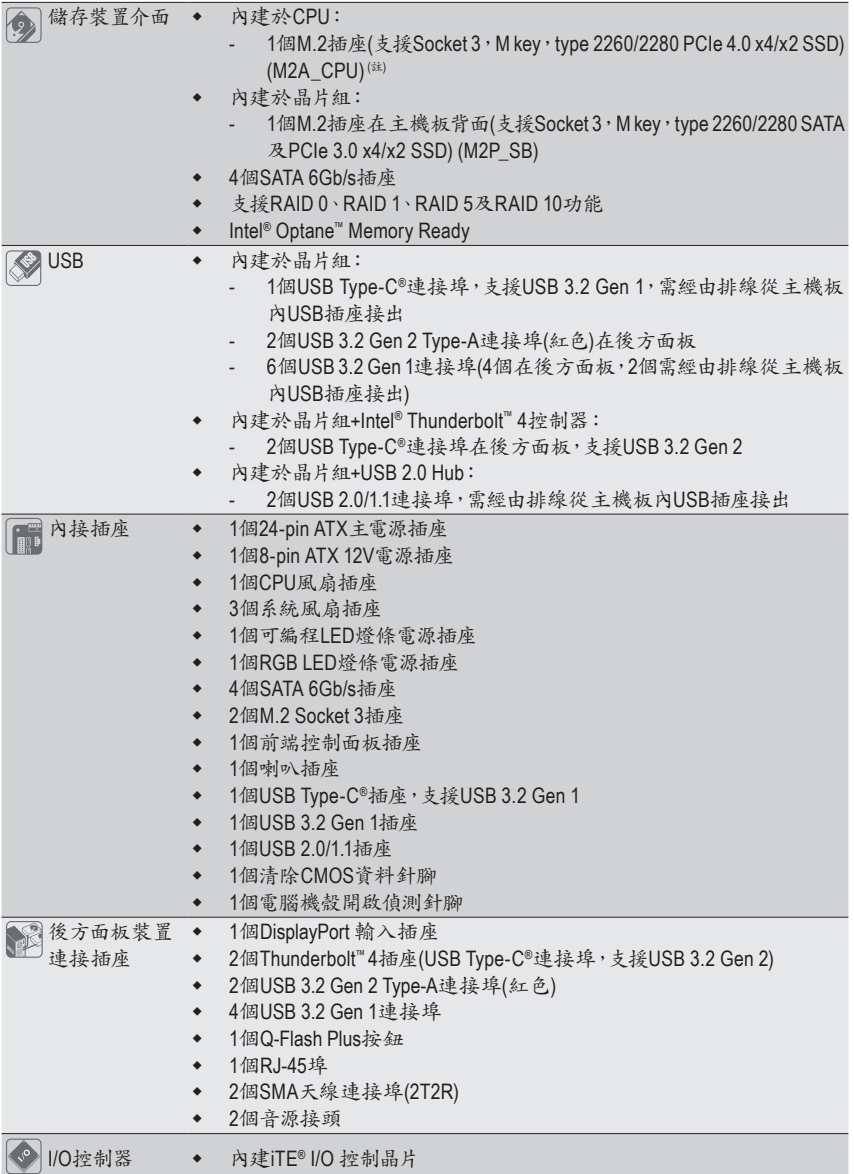

(註) 只有第十一代處理器支援此功能。

 $\begin{array}{c} \hline \end{array}$ 

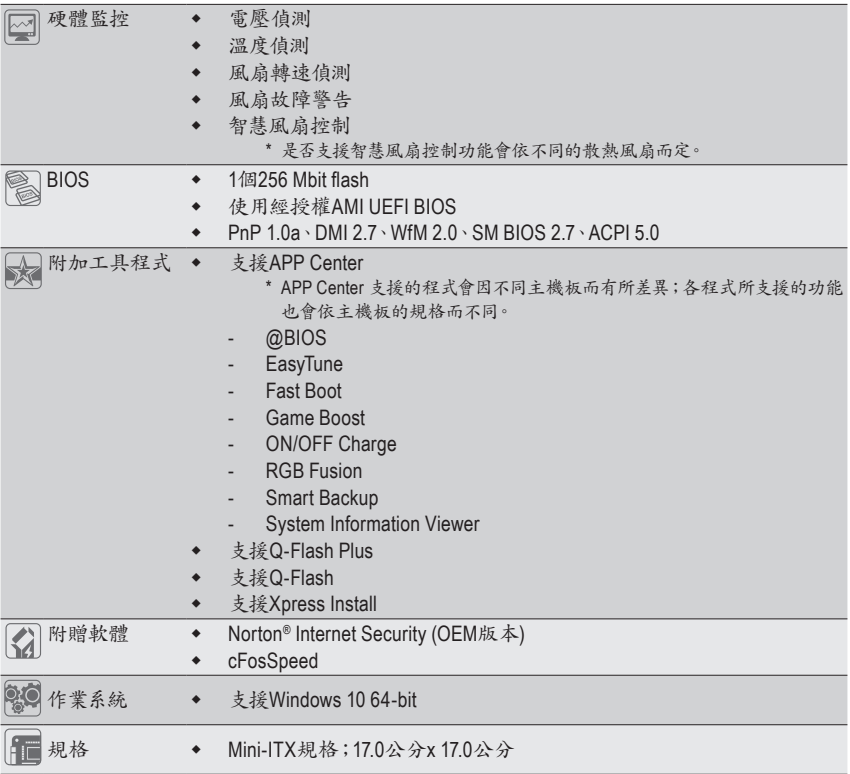

\* 產品規格或相關資訊技嘉保留修改之權利,有任何修改或變更時,恕不另行通知。

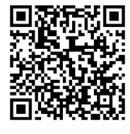

請至技嘉網站查詢處理器、記 憶體模組、SSD及M.2設備支援 列表。

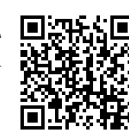

請至技嘉網站「支援\工具程式」 頁面下載最新的工具程式。

# <span id="page-9-0"></span>**1-3** 安裝中央處理器

在開始安裝中央處理器(CPU)前,請注意以下的訊息:

- 請確認所使用的CPU是在此主機板的支援範圍。 (請至技嘉網站查詢有關支援的CPU列表)
	- 安裝CPU之前,請務必將電源關閉,以免造成毀損。
	- 請確認CPU的第一腳位置,若方向錯誤,CPU會無法放入CPU插槽內(或是確認CPU兩側 的凹角位置及CPU插槽上的凸角位置)。
	- 請在CPU表面塗抹散熱膏。
	- 在CPU散熱風扇未安裝完成前,切勿啟動電腦,否則過熱會導致CPU的毀損。
	- 請依據您的CPU規格來設定頻率,我們不建議您將系統速度設定超過硬體之標準範圍, 因為這些設定對於週邊設備而言並非標準規格。如果您要將系統速度設定超出標準規 格,請評估您的硬體規格,例如:CPU、顯示卡、記憶體、硬碟等來設定。

#### 安裝中央處理器**(CPU)**

請確認主機板上的CPU插槽凸角位置及CPU的凹角位置。

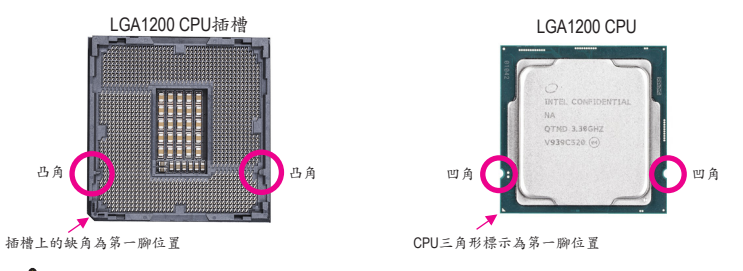

在安裝**CPU**前請勿先移除保護蓋,此保護蓋會在安裝完**CPU**且扣回拉桿時自動脫落。

# **1-4** 安裝記憶體模組

在開始安裝記憶體模組前,請注意以下的訊息:

- 請確認所使用的記憶體模組規格是在此主機板的支援範圍,建議您使用相同容量、廠 牌、速度、顆粒的記憶體模組。
	- (請至技嘉網站查詢有關支援的記憶體模組速度及列表)
	- 在安裝記憶體模組之前,請務必將電源關閉,以免造成毀損。
	- 記憶體模組有防呆設計,若插入的方向錯誤,記憶體模組就無法安裝,此時請立刻更 改插入方向。

### 雙通道記憶體技術

此主機板配置2個記憶體模組插槽並支援雙通道記憶體技術(Dual Channel Technology)。安裝記憶 體模組後,BIOS會自動偵測記憶體的規格及其容量。當使用雙通道記憶體時,記憶體匯流排的頻 寬會增加為原來的兩倍。

2個記憶體模組插槽分為兩組通道(Channel):

- 通道A (Channel A):DDR4\_A1
- 通道B (Channel B):DDR4\_B1

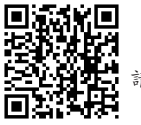

請至技嘉網站查詢更詳盡的硬體安裝說明。

<span id="page-10-0"></span>由於CPU的限制,若要使用雙通道記憶體技術,在安裝記憶體模組時需注意以下說明:

- 1. 如果只安裝一支記憶體模組,無法啟動雙通道記憶體技術。
- 2. 如果要安裝兩支記憶體模組,建議您使用相同的記憶體模組(即相同容量、廠牌、速度、 顆粒)。

### **1-5** 安裝擴充卡

在開始安裝擴充卡前,請注意以下的訊息:

- 請確認所使用的擴充卡規格是在此主機板的支援範圍,並請詳細閱讀擴充卡的使用 手冊。
	- 在安裝擴充卡之前,請務必將電源關閉,以免造成毀損。

### **1-6** 後方裝置插座介紹

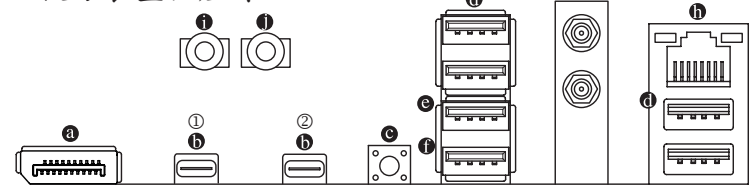

#### **DisplayPort**輸入連接埠

此連接埠提供顯示卡訊號至主機板,請參考Thunderbolt"4連接埠的說明及以下連接示意圖。

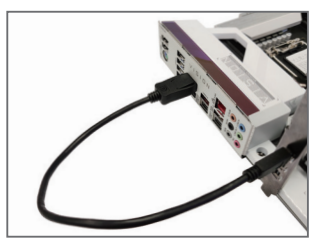

步驟一:

將自行選購的DisplayPort連接線(或Mini-DisplayPort連接線)自外接顯示卡連接至主 機板後方的DisplayPort輸入連接埠。

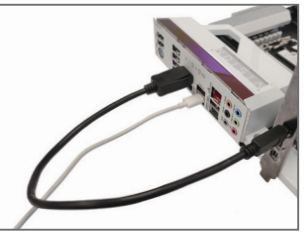

步驟二:

再將DisplayPort或Thunderbolt ™裝置連接線連接 至Thunderbolt™4 連接埠①即可。

### **Thunderbolt ™ 4**連接埠**(USB Type-C®**連接埠**)**

此連接埠支援標準DisplayPort及Thunderbolt ™顯示輸出,您可以使用轉接線連接標準DisplayPort 及Thunderbolt™螢幕。此主機板連接Thunderbolt™裝置最多可串連至5台週邊裝置。請注意,由於 PC架構的I/O資源限制,因此可串連的Thunderbolt ™裝置數量會依主機板所安裝的PCI Express 裝置而定,您可以至BIOS設定程式的「Settings\IO Ports\Thunderbolt(TM) Configuration」選項做 調整。連接單一顯示輸出時,最高可支援5120 x 2880@60 Hz with 24 bpp的解析度,實際所支援 的解析度會依您所使用的顯示器而有不同。此連接埠同時支援USB 3.2 Gen 2規格且採用可正 反插的設計,並可相容於USB 3.2 Gen 1及USB 2.0規格。您也可以連接USB裝置至此連接埠。

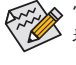

當DisplayPort輸入連接埠連接顯示卡至Thunderbolt"4連接埠①輸出時,Thunderbolt"4連接 埠①解析度最高可支援4K@60 Hz。

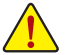

- 要移除連接於各插座上的連接線時,請先移除設備端的接頭,再移除連接至主機板 端的接頭。
- 移除連接線時,請直接拔出,切勿左右搖晃接頭,以免造成接頭內的線路短路。

**Q-Flash Plus**按鈕**(**註**)**

此按鈕可方便使用者在未開機的狀態下更新BIOS。

- **USB 3.2 Gen 1**連接埠 此連接埠支援USB3.2Gen 1規格,並可相容於USB2.0規格。您可以連接USB裝置至此連接埠。
- **USB 3.2 Gen 2 Type-A**連接埠**(**紅色**)**

此連接埠支援USB 3.2 Gen 2規格,並可相容於USB 3.2 Gen 1及USB 2.0規格。您可以連接USB 裝置至此連接埠。

#### **USB 3.2 Gen 2 Type-A**連接埠**(**紅色**)(Q-Flash Plus**連接埠**)**

此連接埠支援USB 3.2 Gen 2規格,並可相容於USB 3.2 Gen 1及USB 2.0規格。您可以連接USB 裝置至此連接埠。執行Q-Flash Plus ( $\overset{\text{\tiny (i)}}{ }$ )時,請將USB隨身碟連接至此連接埠。

**SMA**天線連接埠 **(2T2R)**

連接天線至此連接埠。

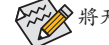

將天線鎖至天線連接埠,完成安裝後將天線調整至收訊良好。

燈滅 傳輸速率100 Mbps

#### 網路插座**(RJ-45)**

此網路插座是超高速乙太網路(Gigabit Ethernet),提供連線至網際網路,傳輸速率最高每秒可 達2.5 GB (2.5 Gbps)。網路插座指示燈說明如下:

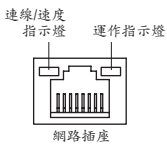

連線/速度指示燈: 運作指示燈: 燈號狀態 說明 亮綠色燈 傳輸速率2.5 Gbps 亮橘色燈 傳輸速率1 Gbps 燈號狀態 說明

閃爍 傳輸資料中 燈亮 無傳輸資料

音源輸出

此插孔為音源輸出孔。建議將耳機與喇叭接至此插孔以獲得較佳輸出音效(實際效果可能會 因您所使用的裝置而有不同)。

### 麥克風

此插孔為麥克風連接孔。

(註) 若要啟動Q-Flash Plus功能,請至技嘉網站查詢「獨特功能介紹」的說明。

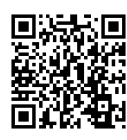

請至技嘉網站查詢音效軟體的設定說明。

<span id="page-12-0"></span>**1-7** 插座及跳線介紹

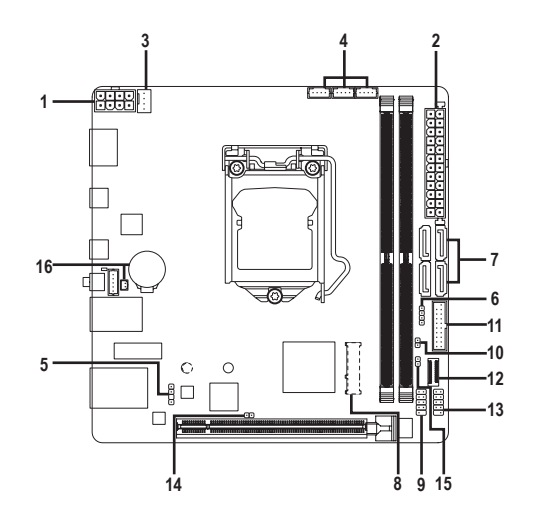

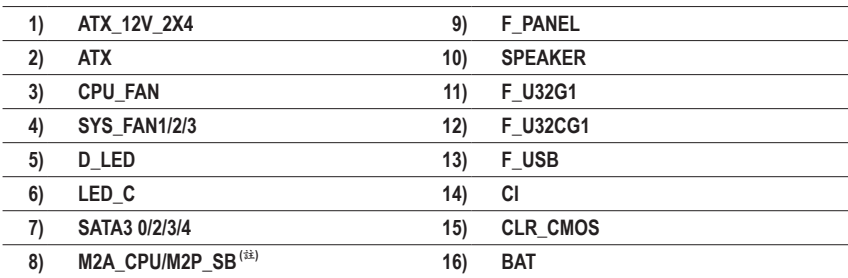

(註) M2P\_SB插座位於主機板背面。

連接各種外接硬體設備時,請注意以下的訊息:

- 請先確認所使用的硬體設備規格與欲連接的插座符合。
	- 在安裝各種設備之前,請務必將設備及電腦的電源關閉,並且將電源線自插座中拔除, 以免造成設備的毀損。
	- 安裝好設備欲開啟電源前,請再次確認設備的接頭與插座已緊密結合。

#### **1/2) ATX\_12V\_2X4/ATX (2x4-pin 12V**電源插座及**2x12-pin**主電源插座**)**

透過電源插座可使電源供應器提供足夠且穩定的電源給主機板上的所有元件。在插入電源插座 前,請先確定電源供應器的電源是關閉的,且所有裝置皆已正確安裝。電源插座有防呆設計,確 認正確的方向後插入即可。

12V電源插座主要是提供CPU電源,若沒有接上12V電源插座,系統將不會啟動。

ATX\_12V\_2X4:

為因應擴充需求,建議您使用輸出功率大的電源供應器(500瓦或以上),以供應足夠的電 力需求。若使用電力不足的電源供應器,可能會導致系統不穩或無法開機。

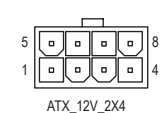

接腳 定義 接腳 定義 1 接地腳(僅供2x4-pin的電 源接頭使用) 5 +12V (僅供2x4-pin的電 源接頭使用) 2 接地腳(僅供2x4-pin的電 源接頭使用) 6 +12V (僅供2x4-pin的電 源接頭使用) 3 接地腳 7 +12V 4 接地腳 8 +12V

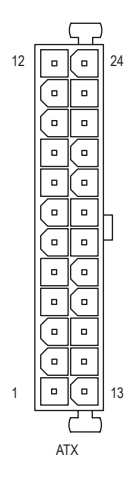

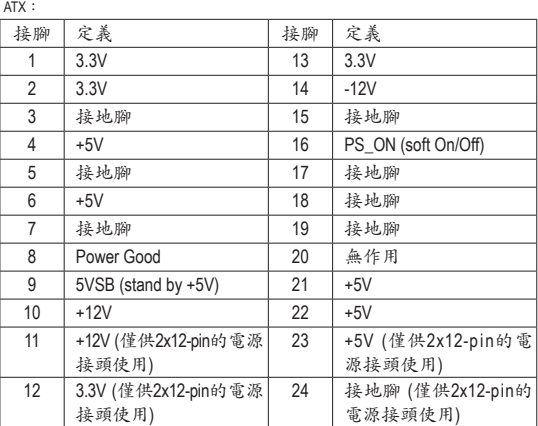

#### **3/4) CPU\_FAN/SYS\_FAN1/2/3 (**散熱風扇插座**)**

此主機板的散熱風扇插座皆為4-pin。這些插座皆有防呆設計,安裝時請注意方向(黑色線為接 地線)。若要使用風扇控制功能,須搭配具有轉速控制設計的散熱風扇才能使用此功能。建議 您於機殼內加裝系統散熱風扇,以達到最佳的散熱效能。

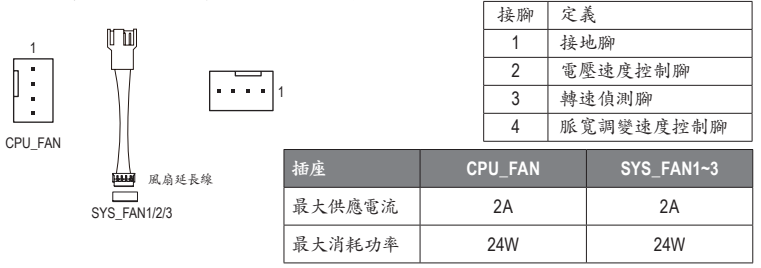

- 請務必接上散熱風扇的插座,以避免CPU及系統處於過熱的工作環境,若溫度過高 可能導致CPU或是系統當機。
- 這些散熱風扇插座並非跳線,請勿放置跳帽在針腳上。

#### **5) D\_LED (**可編程**LED**燈條電源插座**)**

此插座可連接標準5050可編程LED燈條,最大供電是5安培(5伏特),LED數目1000顆以內之燈 條。

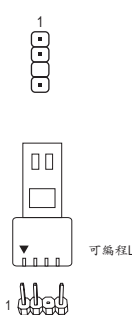

接腳 定義  $1 \mid V (5V)$ 2 Data 3 無接腳 4 接地腳 j l

請將可編程LED燈條接至此插座。安裝時請將燈條的電源接 腳(接頭上三角形標示)連接至插座的接腳1,不正確安裝將會 可編程LED燈條<br><br><br><br><br><br><br><br><br><br><br><br><br><br><br><br><br><br><br><br><br><br><br><br><br><br><br><br><br>

### **6) LED\_C (RGB LED**燈條電源插座**)**

此插座可連接標準5050 RGB LED燈條(12V/G/R/B),最大供電是2安培(12伏特),長度限制為2公 尺。

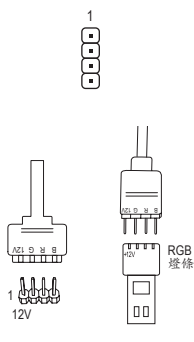

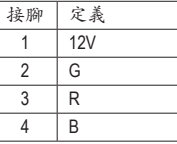

請將RGB LED燈條延長線接頭接至此插座,另一端接至RGB LED燈條。延長線黑色線(接頭上三角形標示)需連接至此插座 的接腳1 (12V),另一端的12V (接頭上箭頭標示)需連接至LED 燈條的12V。安裝時務必注意LED燈條的插法,不正確安裝將 會造成燈條燒毀。

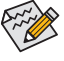

有關燈條的控制功能請至技嘉網站查詢獨特功能的介紹說明。

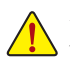

安裝前,請務必將設備及電腦的電源關閉,並且將電源線自插座中拔除,以免造成設 備的毀損。

#### **7) SATA3 0/2/3/4 (SATA 6Gb/s**插座**)**

這些SATA插座支援SATA 6Gb/s規格,並可相容於SATA 3Gb/s及SATA 1.5Gb/s規格。一個SATA插 座只能連接一個SATA裝置。透過Intel ®晶片組可以建構RAID 0、RAID 1、RAID 5及RAID 10磁碟 陣列,若您要建構RAID,請參考第三章-「建構磁碟陣列」的說明。

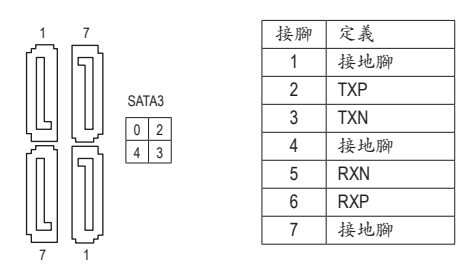

若要啟動熱插拔功能,請參考第二章「BIOS組態設定」-「Settings\IO Ports\SATA And RST Configuration」的說明。

#### **8) M2A\_CPU(**註一**) /M2P\_SB(**註二**) (M.2 Socket 3**插座**)**

M.2插座可以支援M.2 SATA SSD或M.2 PCIe SSD,並可以建構RAID磁碟陣列。請注意,若安裝 的是M.2 PCIe SSD, 無法與其它M.2 SATA SSD或是SATA硬碟共同建構磁碟陣列。若您要建構 RAID,請參考第三章-「建構磁碟陣列」的說明。

 $\bigcirc$  $\bigcirc$ 80 60

請依下列步驟將M.2 SSD正確地安裝於M.2插座。

步驟一:

確認要安裝M.2 SSD的M.2插座後,將散熱片(只有M2A\_CPU插座上有此散熱片)以螺絲起子卸 下螺絲後移除,並移除M.2插座散熱片的膠膜。

步驟二:

依實際要安裝的M.2 SSD規格找到適合螺絲孔位之後,從隨貨附贈的M.2螺柱包中找出螺柱將 螺柱鎖至該孔位,再將M.2 SSD以斜角方式放入插座。

步驟三:

壓住M.2 SSD之後,從隨貨附贈的M.2螺絲包中找出螺絲將M.2 SSD固定。最後將散熱片鎖回原 本的孔位。鎖回散熱片前請先移除散熱片底部的膠膜。

- (註一) 只有第十一代處理器支援此功能,且若要在M2A\_CPU插座建構磁碟陣列時,請務必使用 Intel ® SSD。
- (註二) M2P\_SB插座位於主機板背面。

**9) F\_PANEL (**前端控制面板插座**)**

電腦機殼的電源開關、系統重置開關及系統運作指示燈等可以接至此插座。請依據下列的針 腳定義連接,連接時請注意針腳的正負(+/-)極。

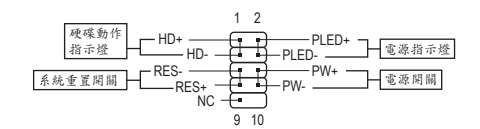

• **PLED**-電源指示燈:

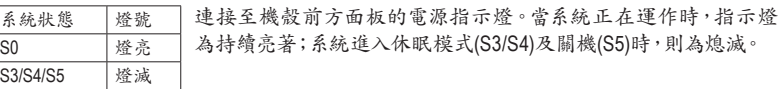

• **PW**-電源開關:

連接至電腦機殼前方面板的主電源開關鍵。您可以在BIOS組態中設定此按鍵的關機方式(請 參考第二章「BIOS組態設定」-「Settings\Platform Power」的說明)。

• **HD**-硬碟動作指示燈:

連接至電腦機殼前方面板的硬碟動作指示燈。當硬碟有存取動作時指示燈即會亮起。

- **RES**-系統重置開關: 連接至電腦機殼前方面板的重置開關(Reset)鍵。在系統當機而無法正常重新開機時,可以按 下重置開關鍵來重新啟動系統。
- **NC**:無作用。

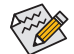

電腦機殼的前方控制面板設計會因不同機殼而有不同,主要包括電源開關、系統重 置開關、電源指示燈、硬碟動作指示燈等,請依機殼上的訊號線連接。

#### **10) SPEAKER (**喇叭插座**)**

E

系統會以不同的嗶聲來反應開機狀況,正常開機時會有一嗶聲。作業系統中,前方及後方面板 沒有連接喇叭裝置時,可提供音效輸出。

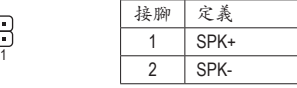

#### **11) F\_U32G1 (USB 3.2 Gen 1**連接埠擴充插座**)**

 個USB 3.2 Gen 1連接埠的3.5吋前置擴充面板,您可以聯絡當地代理商購買。 此插座支援USB 3.2 Gen 1/USB 2.0規格,一個插座可以接出兩個USB連接埠。若要選購內含2

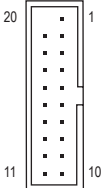

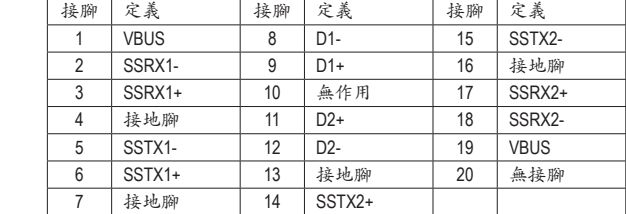

**12) F\_U32CG1 (USB Type-C®**連接埠擴充插座,支援**USB 3.2 Gen 1)** 此插座支援USB 3.2 Gen 1規格並可接出一個USB連接埠。

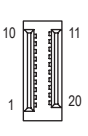

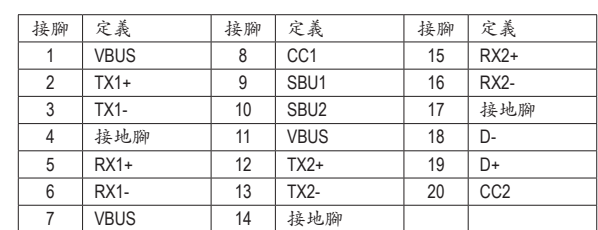

#### **13) F\_USB (USB 2.0/1.1**連接埠擴充插座**)**

充擋板為選購配件,您可以聯絡當地代理商購買。 此插座支援USB 2.0/1.1規格,透過USB擴充擋板,一個插座可以接出兩個USB連接埠。USB擴

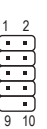

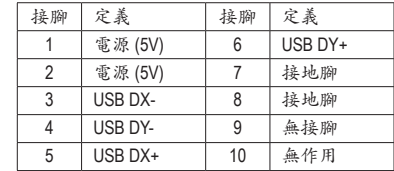

- 請勿將2x5-pin的IEEE 1394擴充擋板連接至USB 2.0/1.1連接埠擴充插座。
- 連接USB擴充擋板前,請務必將電腦的電源關閉,並且將電源線自插座中拔除,以免 造成USB擴充擋板的毀損。

B\_

**14) CI (**電腦機殼被開啟偵測**)**

本主機板提供電腦機殼被開啟偵測功能,若您要使用此功能,需搭配具有此設計的電腦機殼。

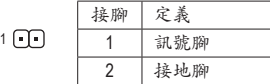

### **15) CLR\_CMOS (**清除**CMOS**資料功能針腳**)** B

利用此針腳可以將主機板的BIOS設定資料清除,回到出廠設定值。如果您要清除CMOS資料<br>時,請使用如螺絲起子之類的金屬物同時碰觸兩支針腳數秒鐘。 刑用此針腳可以冊王機极的BIOS設足貝科消除,回到出廠設足1<br>時,請使用如螺絲起子之類的金屬物同時碰觸兩支針腳數秒鐘。

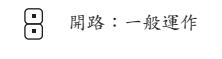

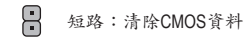

- 清除CMOS資料前,請務必關閉電腦的電源並拔除電源線。
- 開機後請進入BIOS載入出廠預設值(Load Optimized Defaults)或自行輸入設定值(請參 考第二章-「BIOS組態設定」的說明)。

### **16) BAT (**電池**)**

此電池提供電腦系統於關閉電源後仍能記憶CMOS資料(例如:日期及BIOS設定)所需的電力, 當此電池的電力不足時,會造成CMOS的資料錯誤或遺失,因此當電池電力不足時必須更換。 \_

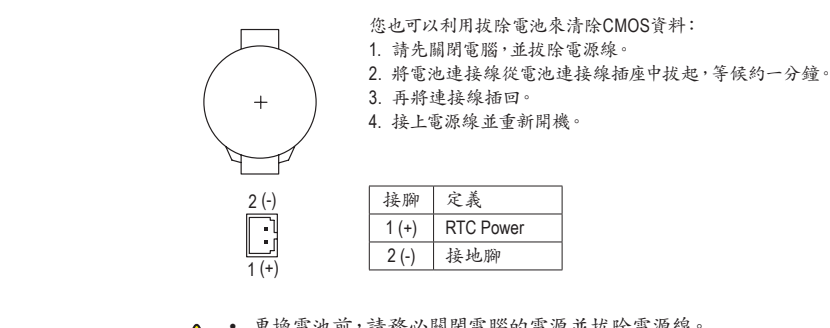

- 更換電池前,請務必關閉電腦的電源並拔除電源線。
- 更換電池時請更換相同型號的電池,不正確的型號可能引起配備的損毀。
- 若無法自行更換電池或不確定電池型號時,請聯絡購買店家或代理商。
- 更換下來的舊電池須依當地法規處理。

 $F_\mathrm{eff}$  for the state of the state of the state of the state of the state of the state of the state of the state of the state of the state of the state of the state of the state of the state of the state of the state of

# <span id="page-19-0"></span>第二章 **BIOS** 組態設定

BIOS (Basic Input and Output System,基本輸入輸出系統)經由主機板上的CMOS晶片,紀錄著系統 各項硬體設備的設定參數。主要功能為開機自我測試(POST,Power-On Self-Test)、保存系統設定值 及載入作業系統等。BIOS包含了BIOS設定程式,供使用者依照需求自行設定系統參數,使電腦正 常工作或執行特定的功能。

記憶CMOS資料所需的電力由主機板上的鋰電池供應,因此當系統電源關閉時,這些資料並不會遺 失,當下次再開啟電源時,系統便能讀取這些設定資料。

若要進入BIOS設定程式,電源開啟後,BIOS在進行POST時,按下<Delete>鍵便可進入BIOS設定程 式主畫面。

當您需要更新BIOS,可以使用技嘉獨特的BIOS更新方法:Q-Flash或@BIOS。

- Q-Flash 是可在BIOS設定程式內更新BIOS的軟體,讓使用者不需進入作業系統,就可以輕鬆的 更新或備份BIOS。
- @BIOS 是可在Windows作業系統內更新BIOS的軟體,透過與網際網路的連結,下載及更新最 新版本的BIOS。

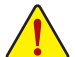

- 更新BIOS有其潛在的風險,如果您使用目前版本的BIOS沒有問題,我們建議您不要任意更新BIOS。 如需更新BIOS,請小心的執行,以避免不當的操作而造成系統毀損。
- 我們不建議您隨意變更BIOS設定程式的設定值,因為可能因此造成系統不穩定或其它不可預期的 結果。如果因設定錯誤造成系統不穩定或不開機時,請試著清除CMOS設定值資料,將BIOS設定回 復至出廠預設值。(清除CMOS設定值,請參考第二章-「Load Optimized Defaults」的說明,或是參考 第一章-「電池」或「CLR\_CMOS針腳」的說明。)

# **2-1** 開機畫面

電源開啟後,會看到如以下的開機Logo畫面:

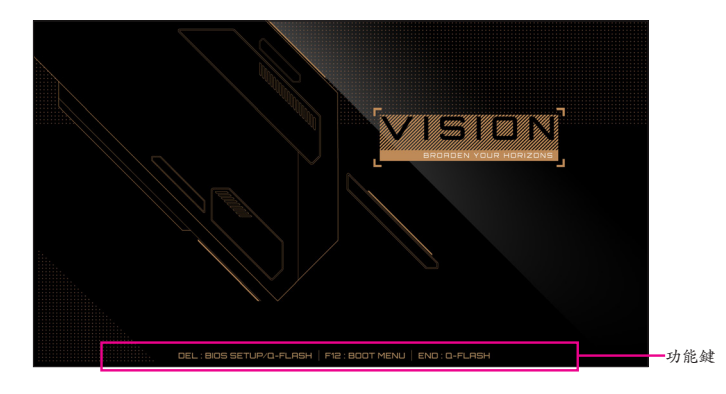

BIOS設定程式畫面分為以下兩種模式,您可使用<F2>鍵切換至不同模式: EasyMode讓使用者可以快速地瀏覽主要系統資訊或優化系統效能,您可以使用滑鼠點選不同功能 做快速設定。AdvancedMode提供詳細的BIOS設定選項,在此畫面中,您可以使用鍵盤上下左右鍵來 選擇要設定的選項,按<Enter>鍵即可進入子選單,也可以使用滑鼠選擇所要的選項。

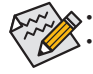

• 若系統運作不穩定時,請選擇「Load Optimized Defaults」,即可載入出廠的預設值。 • 實際的BIOS設定畫面可能會因不同的BIOS版本而有差異,本章節的BIOS設定程式畫面僅供參考。

# <span id="page-20-0"></span>**2-2 BIOS**設定程式主畫面

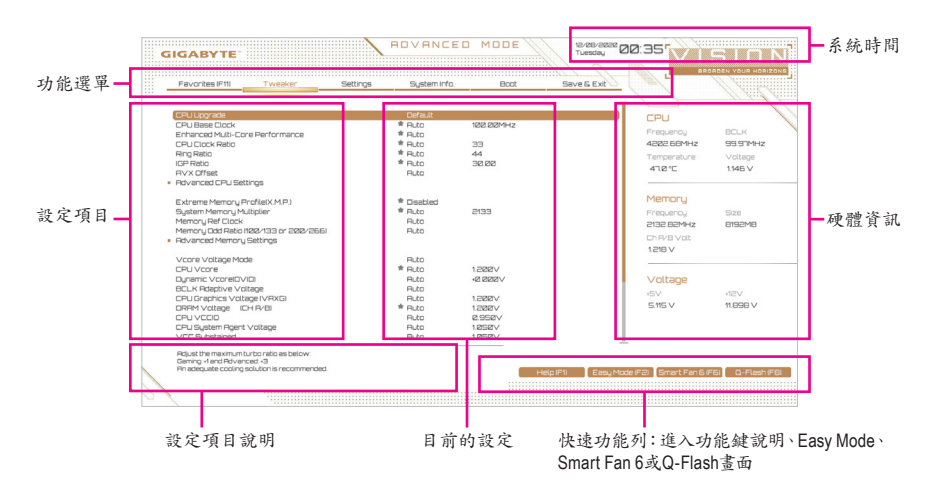

### **Advanced Mode**操作按鍵

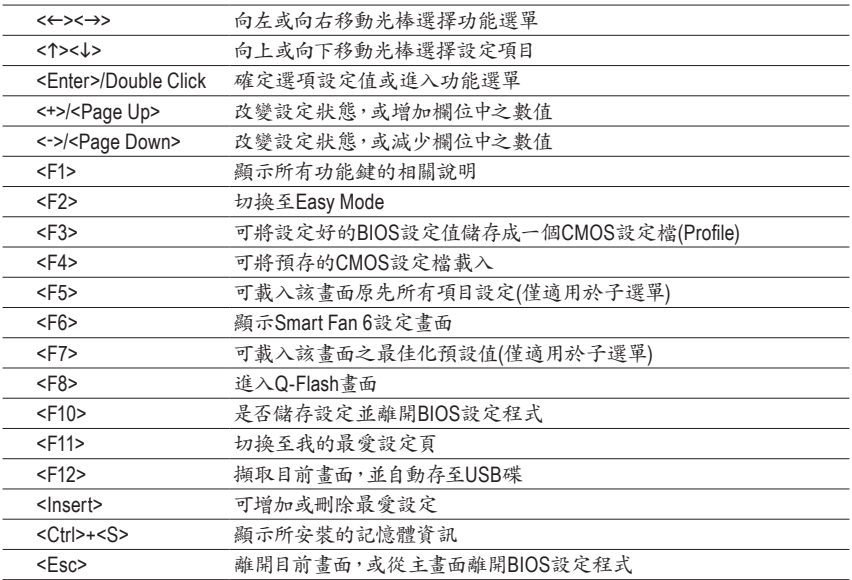

# <span id="page-21-0"></span>**2-3 Smart Fan 6**

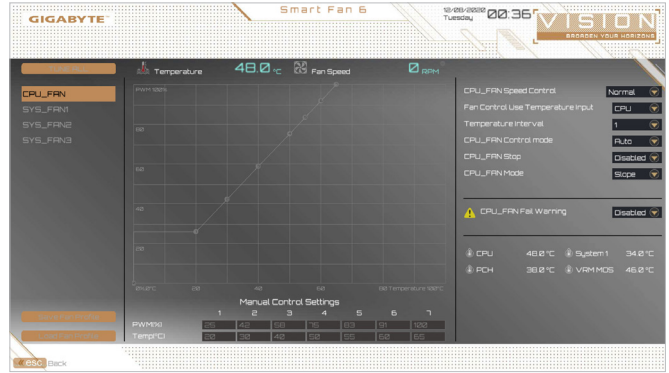

請利用功用鍵<F6>快速切換至此頁面。在此頁面您可針對各風扇插座調整轉速相關設定,或查看 系統/CPU溫度。

#### & **TUNE ALL**

此選項提供您選擇是否將目前設定套用至全部風扇插座。

& **Temperature (**偵測溫度**)** 顯示您所監控的對象目前溫度。

& **Fan Speed (**偵測風扇轉速**)**

顯示風扇目前的轉速。

### & **Fan Speed Control (**智慧風扇轉速控制**)**

此選項提供您選擇是否啟動智慧風扇轉速控制功能,並且可以調整風扇運轉速度。

Normal 風扇轉速會依溫度而有所不同,並可視個人的需求,在SystemInformationViewer 中調整適當的風扇轉速。(預設值)

- Silent 風扇將以低速運作。
- Manual 可讓您移動曲線節點以調整風扇的轉速。或可使用「EZ Tuning」功能,調整節 點位置後按下「Apply」即可自動算出曲線的斜率。

Full Speed 風扇將以全速運作。

#### & **Fan Control Use Temperature Input (**參考溫度來源選擇**)**

此選項提供您選擇控制風扇轉速的參考溫度來源。

### & **Temperature Interval (**緩衝溫度**)**

此選項提供您選擇風扇轉速的反應緩衝溫度。

### & **FAN Control Mode (**智慧風扇控制模式**)**

- Auto 自動設定成最佳控制方式。(預設值)
- Voltage 使用3-pin的風扇時建議選擇Voltage模式。
- PWM 使用4-pin的風扇時建議選擇PWM模式。

#### & **FAN Stop (**風扇停止運轉**)**

此選項提供您選擇是否啟動風扇停止運轉的功能。您可以在曲線圖內設定溫度的上限,當溫 度低於上限時風扇將會停止運轉。(預設值:Disabled)

#### <span id="page-22-0"></span>& **FAN Mode (**風扇運轉模式**)**

此選項提供您調整風扇運轉模式。

- Slope 根據溫度線性調整風扇轉速。(預設值)
- Stair 根據溫度階梯式調整風扇轉速。

#### & **FAN Fail Warning (**風扇故障警告功能**)**

此選項提供您選擇是否啟動風扇故障警告功能。啟動此選項後,當風扇沒有接上或故障的時 候,系統將會發出警告聲。此時請檢查風扇的連接或運作狀況。(預設值:Disabled)

#### & **Save Fan Profile (**儲存設定檔**)**

此功能提供您將設定好的設定值儲存成一個設定檔,並可以選擇將設定檔存於BIOS中或選擇 「Select File in HDD/FDD/USB」,將設定檔匯出至您的儲存設備。

#### & **Load Fan Profile (**載入設定檔**)**

可以使用此功能將預存於BIOS的設定檔載入,即可免去再重新設定BIOS的麻煩。也可以選擇 「Select File in HDD/FDD/USB」,從您的儲存設備匯入其它設定檔。

# **2-4 Favorites (F11) (**最愛設定**)**

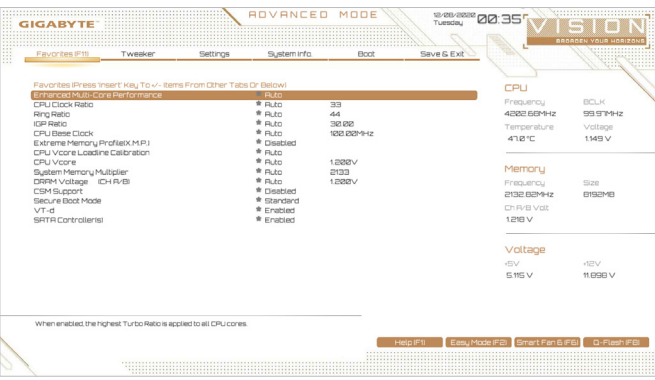

您可以將經常使用的選項設為最愛,並可利用功能鍵<F11>快速切換至此頁面,以利變更其設定。 在各選項所屬頁面中,按<Insert>鍵即可增加或刪除最愛設定,被設為最愛的選項會以星號表示。

# <span id="page-23-0"></span>**2-5 Tweaker (**頻率**/**電壓控制**)**

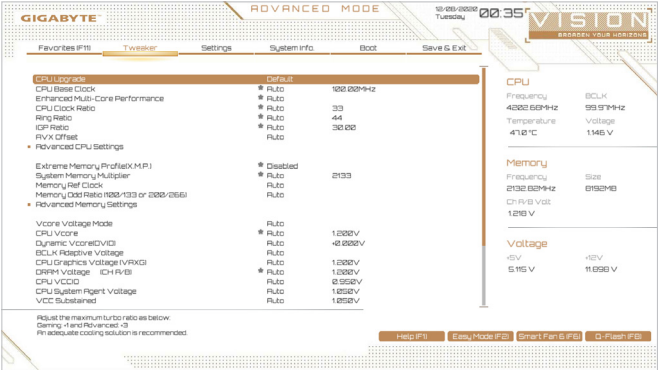

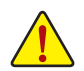

系統是否會依據您所設定的超頻或超電壓值穩定運作,需視整體系統配備而定。不當的超頻或超電壓 可能會造成CPU、晶片組及記憶體的損毀或減少其使用壽命。我們不建議您隨意調整此頁的選項,因為 可能造成系統不穩或其它不可預期的結果。僅供電腦玩家使用。(若自行設定錯誤,可能會造成系統不 開機,您可以清除CMOS設定值資料,讓BIOS設定回復至預設值。)

#### & **CPU Upgrade**

此選項提供您調整CPU的時脈,最終設定完成的時脈會依CPU而不同。選項有:Default、Gaming Profile、Advanced Profile。(預設值:Default)

- & **CPU Base Clock (CPU**基頻調整**)** 此選項提供您一次以0.01 MHz為單位調整CPU的基頻。(預設值:Auto) 強烈建議您依照處理器規格來調整處理器的頻率。
- & **PVD Ratio Threshold Override (**註**)** 此選項提供您選擇是否透過減少某些由高DCO頻率引起的"PLL Banding"狀況的發生來提升極 端BCLK超頻下的效能。(預設值:Auto)
- & **Enhanced Multi-Core Performance** 此選項提供您選擇是否啟動CPU以Turbo 1C 的速度運作。(預設值:Auto)
- & **CPU Clock Ratio (CPU**倍頻調整**)**

此選項提供您調整CPU的倍頻,可調整範圍會依CPU種類自動偵測。

& **Ring Ratio**

此選項提供您調整CPU Uncore的倍頻,可調整範圍會依CPU種類自動偵測。(預設值:Auto)

- & **IGP Ratio (**註**)** 此選項提供您同時設定Graphics Ratio。(預設值:Auto)
- & **AVX Disable (**註**)** 當處理器支援AVX時,此選項提供您關閉AVX指令。(預設值: Auto)
- & **AVX512 Disable (**註**)**

當處理器支援AVX-512時, 此選項提供您關閉AVX-512指令。(預設值: Auto)

#### & **AVX Offset(**<sup>註</sup>**)**

此選項可提供您設定CPU的AVX(AVX2)倍頻差,如設定值為3,則運行AVX指令後CPU倍頻減3。 (預設值:Auto)

(註) 此選項僅開放給有支援此功能的CPU。若需要更多Intel ® CPU獨特技術的詳細資料,請至 Intel ®官方網站查詢。

& **AVX512 Offset(**<sup>註</sup>**)**

此選項可提供您設定CPU的AVX-512倍頻差,如設定值為3(參數必需大於或等於AVXOFFSET), 則運行AVX-512指令後CPU倍頻減3。(預設值:Auto)

- & **AVX Voltage Guardband Scale Factor(**<sup>註</sup>**)** 此選項提供您降低標準AVX電壓。(預設值:Auto)
- & **AVX512 Voltage Guardband Scale Factor(**<sup>註</sup>**)** 此選項提供您降低標準AVX512電壓。(預設值:Auto)
- **Advanced CPU Settings**
- & **Core Fused Max Core Ratio (**註**)** 此選項顯示每個核心的最高頻率。
- & **CPU Over Temperature Protection (**註**)** 此選項可提供您微調CPU安全溫度值。(預設值:Auto)
- & **FCLK Frequency for Early Power On (**註**)** 此選項提供您調整FCLK的頻率,選項有:Normal (800Mhz)、1GHz、400MHz。(預設值:1GHz)
- & **Hyper-Threading Technology (**啟動**CPU**超執行緒技術**)** 此選項提供您選擇是否在使用具備超執行緒技術的Intel ® CPU時,啟動CPU超執行緒功能。 請注意此功能只適用於支援多處理器模式的作業系統。若設為「Auto」,BIOS會自動設定此功 能。(預設值:Auto)
- & **No. of CPU Cores Enabled (**啟動**CPU**核心數**)** 此選項提供您選擇使用多核心技術的Intel ® CPU時,設定欲開啟的CPU核心數(可開啟的數量依 CPU而不同)。若設為「Auto」,BIOS會自動設定此功能。(預設值:Auto)
- & **Intel(R) Speed Shift Technology (Intel ® Speed Shift**技術**)(**<sup>註</sup>**)** 此選項提供您選擇是否啟動Intel ® Speed Shift功能。啟動此選項可以縮短處理器時脈上升的時 間,以加快系統反應速度。(預設值:Enabled)
- & **CPU Thermal Monitor (Intel ® TM**功能**)(**<sup>註</sup>**)** 此選項提供您選擇是否啟動Intel ® ThermalMonitor (CPU過溫防護功能)。啟動此選項可以在CPU 溫度過高時,降低CPU時脈及電壓。若設為「Auto」,BIOS會自動設定此功能。(預設值:Auto)
- & **Ring to Core offset (Down Bin)** 此選項提供您選擇是否關閉自動調降CPU Ring ratio的功能。若設為「Auto」,BIOS會自動設定 此功能。(預設值:Auto)
- & **CPU EIST Function (Intel ® EIST**功能**)(**<sup>註</sup>**)** 此選項提供您選擇是否啟動Enhanced Intel ® Speed Step (EIST)技術。EIST技術能夠根據CPU的負 荷情況,有效率地調整CPU頻率及核心電壓,以減少耗電量及熱能的產生。若設為「Auto」,BIOS 會自動設定此功能。(預設值:Auto)
- & **Race To Halt (RTH)(**<sup>註</sup>**) /Energy Efficient Turbo (**註**)** 此選項提供您選擇是否啟動CPU省電功能。(預設值:Auto)
- & **Intel(R) Turbo Boost Technology (**註**)** 此選項提供您選擇是否啟動Intel ® CPU加速模式。若設為「Auto」,BIOS會自動設定此功能。(預 設值:Auto)
- & **Intel(R) Turbo Boost Max Technology 3.0 (**註**)** 此選項提供您選擇是否啟動Intel ®極致渦輪加速技術3.0 (Intel ® Turbo BoostMax Technology 3.0)。 此技術能讓系統辨識出CPU內效能最好的核心,並可手動調整將重要的程式交由此核心運行, 除此之外還可以針對每個核心調整其頻率,進而達到最佳執行效能。(預設值:Enabled)
- (註) 此選項僅開放給有支援此功能的CPU。若需要更多Intel ® CPU獨特技術的詳細資料,請至 Intel ®官方網站查詢。

#### & **CPU Flex Ratio Override**

此選項提供您選擇是否啟動CPU Flex Ratio功能。如果「CPU Clock Ratio」設為「Auto」,CPU可 調整的最大倍頻將依「CPU Flex Ratio Settings」所設定的數值為主。(預設值:Disabled)

- & **CPU Flex Ratio Settings** 此選項提供您設定CPU的Flex Ratio,可設定範圍依CPU而定。
- & **Frequency Clipping TVB(**<sup>註</sup>**)** 此選項提供您選擇是否啟動由Thermal Velocity Boost產生的自動降頻功能。若設為「Auto」,BIOS 會自動設定此功能。(預設值:Auto)
- & **Voltage reduction initiated TVB(**<sup>註</sup>**)** 此選項提供您選擇是否啟動由Thermal Velocity Boost產生的自動降低電壓功能。若設為「Auto」, BIOS會自動設定此功能。(預設值:Auto)

#### ▼ Active Turbo Ratios

#### & **Turbo Ratio (Core Active)**

此選項提供您調整不同數目的CPU核心開啟時的加速比率,可設定範圍依CPU而定。此選項只 有在「Active Turbo Ratios」設為「Manual」時,才能開放設定。(預設值:Auto)

#### ▼ Per Core HT Disable Setting

#### & **HT Disable (**註**)**

此選項提供您調整不同數目CPU核心的超執行緒功能。此選項只有在「Per Core HT Disable Setting」設為「Manual」時,才能開放設定。(預設值:Disabled)

#### ▼ C-States Control

#### & **CPU Enhanced Halt (C1E) (Intel ® C1E**功能**)**

此選項提供您選擇是否啟動Intel ® CPUEnhancedHalt (C1E) (系統閒置狀態時的CPU節能功能)。啟動 此選項可以讓系統在閒置狀態時,降低CPU時脈及電壓,以減少耗電量。若設為「Auto」,BIOS 會自動設定此功能。此選項只有在「C-States Control」設為「Enabled」時,才能開放設定。(預設 值:Auto)

#### & **C3 State Support(**<sup>註</sup>**)**

此選項提供您選擇是否讓CPU進入C3狀態。啟動此選項可以讓系統在閒置狀態時,降低CPU 時脈及電壓,以減少耗電量。此選項將比C1狀態進入更深層的省電模式。若設為「Auto」,BIOS 會自動設定此功能。此選項只有在「C-States Control」設為「Enabled」時,才能開放設定。(預設 值:Auto)

#### & **C6/C7 State Support**

此選項提供您選擇是否讓CPU進入C6/C7狀態。啟動此選項可以讓系統在閒置狀態時,降低CPU 時脈及電壓,以減少耗電量。此選項將比C3狀態進入更深層的省電模式。若設為「Auto」,BIOS 會自動設定此功能。此選項只有在「C-States Control」設為「Enabled」時,才能開放設定。(預設 值:Auto)

#### & **C8 State Support(**<sup>註</sup>**)**

此選項提供您選擇是否讓CPU進入C8狀態。啟動此選項可以讓系統在閒置狀態時,降低CPU時 脈及電壓,以減少耗電量。此選項將比C6/C7狀態進入更深層的省電模式。若設為「Auto」,BIOS 會自動設定此功能。此選項只有在「C-States Control」設為「Enabled」時,才能開放設定。(預設 值:Auto)

(註) 此選項僅開放給有支援此功能的CPU。若需要更多Intel ® CPU獨特技術的詳細資料,請至 Intel ®官方網站查詢。

#### & **C10 State Support(**註一**)**

此選項提供您選擇是否讓CPU進入C10狀態。啟動此選項可以讓系統在閒置狀態時,降低CPU 時脈及電壓,以減少耗電量。此選項將比C8狀態進入更深層的省電模式。若設為「Auto」,BIOS 會自動設定此功能。此選項只有在「C-States Control」設為「Enabled」時,才能開放設定。(預設 值:Auto)

& **Package C State limit(**註一**)**

此選項提供您選擇處理器CState最大可到達的等級。若設為「Auto」,BIOS會自動設定此功能。 此選項只有在「C-States Control」設為「Enabled」時,才能開放設定。(預設值:Auto)

#### ▼ Turbo Power Limits

此選項提供您設定CPU加速模式時的功耗極限。當CPU耗電超過設定的數值時,CPU將會自 動降低核心運作頻率,以減少耗電量。若設為「Auto」,BIOS會依據CPU規格設定此數值。(預 設值:Auto)

#### & **Power Limit TDP (Watts) / Power Limit Time**

這些選項提供您設定CPU、平台或記憶體加速模式時的功耗極限以及停留在設定極限的時間 長度。若設為「Auto」,BIOS會依據CPU規格設定此數值。此選項只有在「Turbo Power Limits」 設為「Enabled」時,才能開放設定。(預設值: Auto)

#### & **Core Current Limit (Amps)**

此選項提供您設定CPU加速模式時的電流極限。當CPU電流超過設定的數值時,CPU將會自動 降低核心運作頻率,以降低電流。若設為「Auto」,BIOS會依據CPU規格設定此數值。此選項只 有在「Turbo Power Limits」設為「Enabled」時,才能開放設定。(預設值:Auto)

#### d **Turbo Per Core Limit Control (**註一**)**

此選項可提供您設定CPU每一核心的加速比率極限。(預設值:Auto)

#### & **Extreme Memory Profile (X.M.P.)(**註二**)**

開啟此選項BIOS可讀取XMP規格記憶體模組的SPD資料,可強化記憶體效能。

**▶** Disabled 關閉此功能。(預設值)

Profile1 設定組合一。

Profile2 (註二) 設定組合二。

#### & **System Memory Multiplier (**記憶體倍頻調整**)**

此選項提供您調整記憶體的倍頻。若設為「Auto」,BIOS將依記憶體SPD資料自動設定。(預設 值:Auto)

& **Memory Ref Clock**

此項目用來選擇手動調整記憶體參考頻率。(預設值:Auto)

# & **Memory Odd Ratio (100/133 or 200/266)(**註二**)**

開啟此功能可以讓Qclk能夠在奇數頻率下運行。(預設值:Auto)

& **Gear Mode (**註二**)** 此選項提供您提升最大記憶體超頻能力。(預設值:Auto)

#### **Advanced Memory Settings**

#### & **Memory Multiplier Tweaker**

此選項提供不同等級的記憶體自動調校設定。(預設值:Auto)

- (註一) 此選項僅開放給有支援此功能的CPU。若需要更多Intel ® CPU獨特技術的詳細資料,請至 Intel ®官方網站查詢。
- (註二) 此選項僅開放給有支援此功能的CPU及記憶體模組。

#### & **Channel Interleaving**

此選項提供您選擇是否開啟記憶體通道間交錯存取的功能。開啟此功能可以讓系統對記憶體 的不同通道進行同時存取,以提升記憶體速度及穩定性。若設為「Auto」,BIOS會自動設定此 功能。(預設值:Auto)

#### & **Rank Interleaving**

此選項提供您選擇是否開啟記憶體rank的交錯存取功能。開啟此功能可以讓系統對記憶體的不 同rank進行同時存取,以提升記憶體速度及穩定性。若設為「Auto」,BIOS會自動設定此功能。 (預設值:Auto)

#### & **Memory Boot Mode**

提供您調整記憶體偵測及效能強化設定。

Auto BIOS會自動設定此功能。(預設值)

Normal BIOS會自動執行記憶體效能強化程序。請注意,若造成系統不穩定或 不開機時,請試著清除CMOS設定值資料,將BIOS設定回復至出廠預設 值。(請參考第一章-「電池」或「CLR CMOS針腳」的說明。) Enable Fast Boot 省略部份記憶體偵測及效能強化程序以加速記憶體啟動流程。

Disable Fast Boot 每一開機階段皆執行記憶體偵測及效能強化步驟。

#### & **Realtime Memory Timing**

此選項提供您調整BIOS階段之後的記憶體時序即時調校功能。(預設值:Auto)

& **Memory Enhancement Settings (**增進記憶體效能**)**

此選項提供不同增進記憶體效能的組合:Auto、Relax OC、Enhanced Stability、Normal、Enhanced Performance、High Frequency、High Density及DDR-4500+。(預設值:Auto)

### & **Memory Channel Detection Message**

此選項提供您選擇是否開啟當記憶體沒有安裝在最佳化通道時會有提醒訊息顯示的功能。(預 設值:Enabled)

- **SPD Info** 此選項顯示所安裝的記憶體資訊。
- **Memory Channels Timing**
- d **Channels Standard Timing Control**、**Channels Advanced Timing Control**、**Channels Misc Timing Control**

這些選項可讓您調整記憶體的時序。請注意!在您調整完記憶體時序後,可能會發生系統不 穩或不開機的情況,您可以載入最佳化設定或清除CMOS設定值資料,讓BIOS設定回復至預 設值。

& **VcoreVolatgeMode/CPUVcore/DynamicVcore(DVID)/BCLKAdaptiveVoltage/CPUGraphics Voltage (VAXG)/DRAMVoltage (CH A/B)/CPU VCCIO/CPU System Agent Voltage/VCC Substained/VCCPLL/VCCPLL OC/VCCVTT/ VCC STG/ VCC18 PCH/VCC1V8P** 這些選項可讓您調整CPU Vcore及記憶體的電壓值。

#### **Advanced Voltage Settings**

此畫面可讓您調整CPU/記憶體主要電壓值及Load-Line Calibration幅度、過電壓保護值、過電流 保護值⋯等設定。

# <span id="page-28-0"></span>**2-6 Settings (**設定**)**

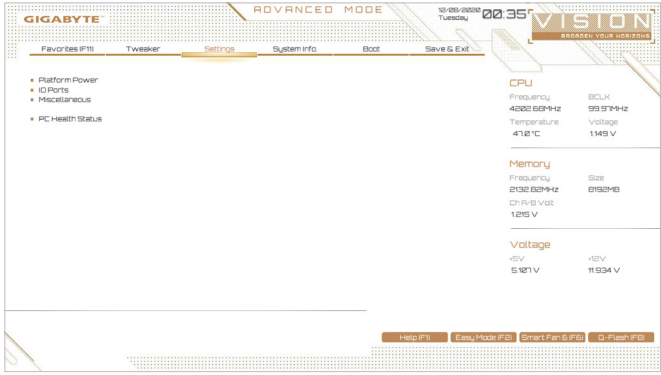

#### **Platform Power**

#### & **Platform Power Management**

此選項提供您選擇是否啟動系統主動式電源管理模式(Active State Power Management, ASPM)。 (預設值:Disabled)

#### & **PEG ASPM**

此選項提供您控制連接至CPU PEG通道裝置的ASPM模式。此選項只有在「Platform Power Management」設為「Enabled」時,才能開放設定。(預設值:Disabled)

#### & **PCH ASPM**

此選項提供您控制連接至晶片組PCI Express 通道裝置的ASPM模式。此選項只有在「Platform Power Management」設為「Enabled」時,才能開放設定。(預設值:Disabled)

#### & **DMI ASPM**

此選項提供您同時控制CPU及晶片組DMI Link的ASPM模式。此選項只有在「Platform Power Management」設為「Enabled」時,才能開放設定。(預設值:Disabled)

#### & **ErP**

此選項提供您選擇是否在系統關機(S5待機模式)時將耗電量調整至最低。(預設值:Disabled) 請注意:當啟動此功能後,定時開機功能將無作用。

### & **Soft-Off by PWR-BTTN (**關機方式**)**

此選項提供您選擇在MS-DOS系統下,使用電源鍵的關機方式。

Instant-Off 按一下電源鍵即可立即關閉系統電源。(預設值)

Delay 4 Sec. 需按住電源鍵4秒後才會關閉電源。若按住時間少於4秒,系統會進入暫停模 式。

#### & **Resume by Alarm (**定時開機**)**

此選項提供您選擇是否允許系統在特定的時間自動開機。(預設值:Disabled) 若啟動定時開機,則可設定以下時間:

Wake up day: 0 (每天定時開機),1~31 (每個月的第幾天定時開機)

Wake up hour/minute/second: (0~23) : (0~59) : (0~59) (定時開機時間)

請注意:使用定時開機功能時,請避免在作業系統中不正常的關機或中斷總電源。

#### & **Power Loading**

此選項提供您選擇是否開啟或關閉虛擬負載。當您的電源供應器因為負載過低造成斷電或當 機的保護現象,請設定為「Enabled」。若設為「Auto」,BIOS會自動設定此功能。(預設值:Auto)

#### & **RC6(Render Standby)**

此選項提供您選擇是否讓內建顯示功能進入省電狀態,以減少耗電量。(預設值:Enabled)

& **AC BACK (**電源中斷後,電源回復時的系統狀態選擇**)**

此選項提供您選擇斷電後電源回復時的系統狀態。

- Memory 斷電後電源回復時,系統將恢復至斷電前的狀態。
- **▶ Always On** 斷電後電源回復時,系統將立即被啟動。

Always Off 斷電後電源回復時,系統維持關機狀態,需按電源鍵才能重新啟動系統。(預 設值)

### **IO Ports**

& **Initial Display Output**

此選項提供您選擇系統開機時優先從內建顯示功能或PCI Express顯示卡輸出。 IGFX(<sup>註</sup>) 系統會從內建顯示功能輸出。

PCIe 1 Slot 系統會從安裝於PCIEX16插槽上的顯示卡輸出。(預設值)

此選項只有在「CSM Support」設為「Enabled」時,才能開放設定。

- & **Internal Graphics (**內建顯示功能**)** 此選項提供您選擇是否開啟主機板內建的顯示功能。(預設值:Auto)
- & **DVMT Pre-Allocated (**選擇顯示記憶體大小**)**

此選項提供您選擇內建顯示功能所需要的顯示記憶體大小。(預設值:64M)

& **DVMT Total Gfx Mem**

此選項提供您選擇分配給DVMT所需要的記憶體大小。選項包括:128M、256M、MAX。(預設 值:256M)

& **Aperture Size (**選擇顯示記憶體佔用大小**)**

此選項提供您設定主機板允許顯示卡借用的最大記憶體緩衝。選項包括:128MB、256MB、 512MB、1024MB及2048MB。(預設值:256MB)

- & **PCIE Bifurcation Support** 此選項提供您選擇設定PCIEX16插槽的分流模式,選項有:Auto、PCIE x8/x8、PCIE x8/x4/x4。 (預設值:Auto)
- & **OnBoard LAN Controller (**內建網路功能**)** 此選項提供您選擇是否開啟主機板內建的網路功能。(預設值:Enabled) 若您欲安裝其他廠商的網路卡時,請先將此選項設為「Disabled」。

### & **Audio Controller (**內建音效功能**)**

此選項提供您選擇是否開啟主機板內建的音效功能。(預設值:Enabled) 若您欲安裝其他廠商的音效卡時,請先將此選項設為「Disabled」。

- & **Above 4G Decoding** 此選項提供您針對64位元的裝置開啟或關閉4GB以上的記憶體空間。外接多張高階顯示卡時, 因為4GB以下記憶體空間不足,造成進入作業系統時無法啟動驅動程式,可啟動此功能。此功 能只用在64位元作業系統。(預設值:Disabled)
- & **IOAPIC 24-119 Entries** 此選項提供您選擇是否開啟此功能。(預設值:Enabled)

#### **USB Configuration**

- & **Legacy USB Support (**支援**USB**規格鍵盤**/**滑鼠**)** 此選項提供您選擇是否在MS-DOS作業系統下使用USB鍵盤或滑鼠。(預設值:Enabled)
- (註) 此選項僅開放給有支援此功能的CPU。

& **XHCI Hand-off (XHCI Hand-off**功能**)**

此選項提供您選擇是否針對不支援XHCI Hand-off功能的作業系統,強制開啟此功能。(預設 值:Enabled)

- & **USB Mass Storage Driver Support (USB**儲存裝置支援**)** 此選項提供您選擇是否支援USB儲存裝置。(預設值:Enabled)
- & **Mass Storage Devices (USB**儲存裝置設定**)** 此選項列出您所連接的USB儲存裝置清單,此選項只有在連接USB儲存裝置時,才會出現。

### **Network Stack Configuration**

#### & **Network Stack**

此選項提供您選擇是否透過網路開機功能(例如Windows Deployment Services伺服器),安裝支 援GPT格式的作業系統。(預設值:Disabled)

#### & **IPv4 PXE Support**

此選項提供您選擇是否開啟IPv4 (網際網路通訊協定第4版)的網路開機功能支援。此選項只有 在「Network Stack」設為「Enabled」時,才能開放設定。

#### & **IPv4 HTTP Support**

此選項提供您選擇是否開啟IPv4 (網際網路通訊協定第4版) HTTP的網路開機功能支援。此選 項只有在「Network Stack」設為「Enabled」時,才能開放設定。

#### & **IPv6 PXE Support**

此選項提供您選擇是否開啟IPv6 (網際網路通訊協定第6版)的網路開機功能支援。此選項只有 在「Network Stack」設為「Enabled」時,才能開放設定。

#### & **IPv6 HTTP Support**

此選項提供您選擇是否開啟IPv6 (網際網路通訊協定第6版) HTTP的網路開機功能支援。此選 項只有在「Network Stack」設為「Enabled」時,才能開放設定。

#### & **PXE boot wait time**

此選項提供您設定要等待多久時間,才可按<Esc>鍵結束PXE開機程序。此選項只有在「Network Stack」設為「Enabled」時,才能開放設定。(預設值:0)

### & **Media detect count**

此選項提供您設定偵測媒體的次數。此選項只有在「Network Stack」設為「Enabled」時,才能開 放設定。(預設值:1)

#### **NVMe Configuration**

此選項列出您所連接的M.2 NVME PCIe SSD裝置相關資訊。

#### **SATA And RST Configuration**

#### & **SATA Controller(s)**

此選項提供您選擇是否啟動晶片組的SATA控制器。(預設值:Enabled)

#### & **SATA Mode Selection**

此選項提供您選擇是否開啟晶片組內建SATA控制器的RAID功能。

Intel RST Premium With Intel Optane System Acceleration 開啟SATA控制器的RAID功能。

AHCI 設定SATA控制器為AHCI模式。AHCI (Advanced Host Controller Interface)為一種介面 規格,可以讓儲存驅動程式啟動進階Serial ATA功能,例: Native Command Queuing 及熱插拔 (Hot Plug)等。(預設值)

& **Aggressive LPM Support**

此選項提供您選擇是否開啟晶片組內建SATA控制器的ALPM(AggressiveLinkPowerManagement, 積極性連結電源管理)省電功能。(預設值:Disabled)

- & **Port 0/2/3/4** 此選項提供您選擇是否開啟各SATA插座。(預設值:Enabled)
- & **SATA Port 0/2/3/4 DevSlp** 此選項提供您選擇是否開啟SATA插座的裝置進入休眠功能。(預設值:Disabled)
- & **Hot plug** 此選項提供您選擇是否開啟SATA插座的熱插拔功能。(預設值:Disabled)
- & **Configured as eSATA** 此選項提供您選擇是否開啟支援外接SATA裝置功能。
- **Intel(R) Ethernet Controller** 此畫面提供網路插座的組態資訊及相關設定。

#### **Miscellaneous**

& **LEDs in System Power On State**

此選項提供您選擇當系統開機時是否開啟主機板燈號的顯示模式。

- Off 當系統開機時,將會關閉您所設定的燈號模式。
- **▶ On 當系統開機時,將會開啟您所設定的燈號模式。(預設值)**

#### & **LEDs in Sleep, Hibernation, and Soft Off States**

此選項提供您選擇當系統進入S3/S4/S5模式時是否開啟主機板燈號的顯示模式。 此選項只有在「LEDs in System Power On State」設為「On」時,才能開啟此功能。 Off 當系統進入S3/S4/S5模式時,將會關閉您所設定的燈號模式。(預設值) **▶ On 當系統進入S3/S4/S5模式時,將會開啟您所設定的燈號模式。** 

& **Intel Platform Trust Technology (PTT)**

此選項提供您選擇是否要開啟Intel ® PTT技術。(預設值:Disabled)

& **3DMark01 Enhancement**

此選項提供您選擇是否強化對早期硬體測試軟體的測試效能。(預設值:Disabled)

#### & **CPU PCIe Link Speed**

此選項提供您選擇設定由CPU支援的PCI Express插槽要以Gen 1、Gen 2、Gen 3或Gen 4 (註) 模式 運作。實際運作模式仍需以各插槽的規格為主。若設為「Auto」,BIOS會自動設定此功能。(預 設值:Auto)

#### & **PCH PCIe Link Speed**

此選項提供您選擇設定由晶片組支援的PCI Express插槽要以Gen 1、Gen 2或Gen 3模式運作。實 際運作模式仍需以各插槽的規格為主。若設為「Auto」,BIOS會自動設定此功能。(預設值:Auto)

### & **VT-d (Intel ®**虛擬化技術**)**

此選項提供您選擇是否啟動Intel ® Virtualization for Directed I/O (虛擬化技術)。(預設值:Enabled)

#### **Trusted Computing**

此選項提供您選擇是否開啟安全加密模組(TPM)功能。

(註) 此選項僅開放給有支援此功能的CPU。

- **PC Health Status**
- & **Reset Case Open Status (**重置機殼狀況**)**

Disabled 保留之前機殼被開啟狀況的紀錄。(預設值) Enabled 清除之前機殼被開啟狀況的紀錄。

#### & **Case Open (**機殼被開啟狀況**)**

此欄位顯示主機板上的「CI針腳」透過機殼上的偵測裝置所偵測到的機殼被開啟狀況。如果電 腦機殼未被開啟,此欄位會顯示「NO」;如果電腦機殼被開啟過,此欄位則顯示「YES」。如果 您希望清除先前機殼被開啟狀況的紀錄,請將「Reset Case Open Status」設為「Enabled」並重 新開機即可。

### & **CPU Vcore/CPU VCCSA/DRAM Channel A/B Voltage/+3.3V/+5V/+12V/CPU VAXG (**偵 測系統電壓**)**

顯示系統目前的各電壓值。

# <span id="page-33-0"></span>**2-7 System Info. (**系統資訊**)**

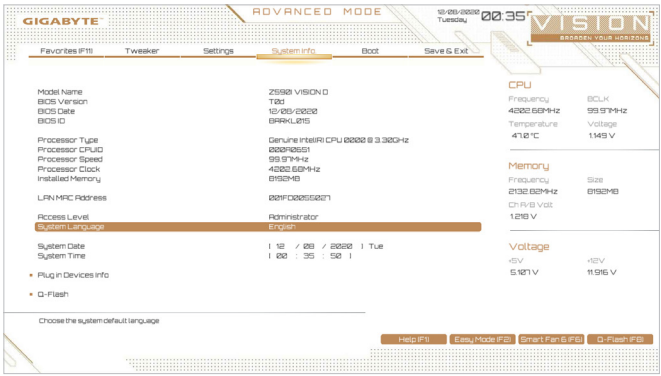

此畫面提供您主機板型號及BIOS 版本等資訊。您可以選擇BIOS設定程式所要使用的語言或是設 定系統時間。

& **Access Level (**使用權限**)**

依登入的密碼顯示目前使用者的權限 (若沒有設定密碼,將顯示「Administrator」。管理者 (Administrator)權限允許您修改所有BIOS設定。使用者(User)權限僅允許修改部份您BIOS設定。

### & **System Language (**設定使用語言**)**

此選項提供您選擇BIOS設定程式內所使用的語言。

#### & **System Date (**日期設定**)**

設定電腦系統的日期,格式為「星期(僅供顯示)/月/日/年」。若要切換至「月」、「日」、「年」欄位, 可使用<Enter>鍵,並使用鍵盤<Page Up>或<Page Down>鍵切換至所要的數值。

#### & **System Time (**時間設定**)**

設定電腦系統的時間,格式為「時:分:秒」。例如下午一點顯示為「13:00:00」。若要切換至 「時」、「分」、「秒」欄位,可使用<Enter>鍵,並使用鍵盤<Page Up>或<Page Down>鍵切換至 所要的數值。

#### **Plug in Devices Info**

此選項列出您所連接的PCI Express、M.2⋯等裝置相關資訊。

**Q-Flash**

此選項可以進入Q-Flash程式,以進行更新BIOS (Update BIOS)或備份目前的BIOS檔案(Save BIOS)。

# <span id="page-34-0"></span>**2-8 Boot (**開機功能設定**)**

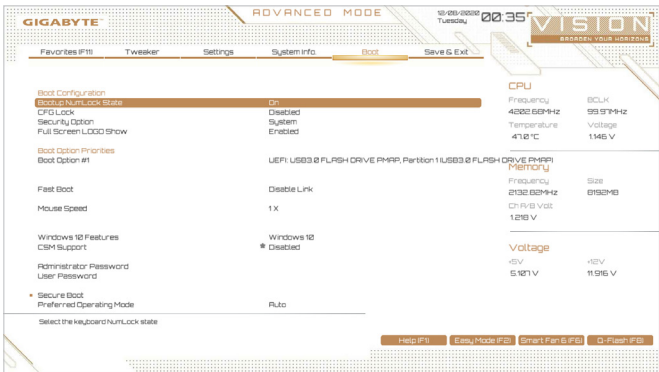

- & **Bootup NumLock State (**開機時**Num Lock**鍵狀態**)** 此選項提供您設定開機時鍵盤上<Num Lock>鍵的狀態。(預設值:On)
- & **CFG Lock**

此選項提供您選擇是否開啟MSR 0xE2功能。(預設值:Disabled)

### & **Security Option (**檢查密碼方式**)**

此選項提供您選擇是否在每次開機時皆需輸入密碼,或僅在進入BIOS設定程式時才需輸入密 碼。設定完此選項後請至「Administrator Password/User Password」選項設定密碼。

Setup 僅在進入BIOS設定程式時才需輸入密碼。

System 無論是開機或進入BIOS設定程式均需輸入密碼。(預設值)

#### & **Full Screen LOGO Show (**顯示開機畫面功能**)**

此選項提供您選擇是否在一開機時顯示技嘉Logo。若設為「Disabled」,開機時將不顯示Logo。 (預設值:Enabled)

#### & **Boot Option Priorities (**開機裝置順序設定**)**

此選項提供您從已連接的裝置中設定開機順序,系統會依此順序進行開機。當您安裝的是支 援GPT格式的可卸除式儲存裝置時,該裝置前方會註明"UEFI",若您想由支援GPT磁碟分割的 系統開機時,可選擇註明"UEFI"的裝置開機。

或若您想安裝支援GPT格式的作業系統,例如Windows 10 64-bit,請選擇存放Windows 10 64-bit 安裝光碟並註明為"UEFI"的光碟機開機。

& **Fast Boot**

此選項提供您是否啟動快速開機功能以縮短進入作業系統的時間。若設為「Ultra Fast」可以提 供最快速的開機功能。(預設值:Disable Link)

& **SATA Support**

Last Boot SATA Devices Only 關閉除了前次開機硬碟以外的所有SATA裝置至作業系統啟 動完成。(預設值)

All SATA Devices 在作業系統下及開機自我測試(POST)過程中,所有SATA裝置皆可使用。 此選項只有在「Fast Boot」設為「Enabled」或「Ultra Fast」時,才能開放設定。

#### & **VGA Support**

此選項提供您選擇支援何種作業系統開機。

- ▶ Auto 僅啟動Legacy Option ROM。
- **▶ EFI Driver 2000 & 動EFI Option ROM** · (預設值)

此選項只有在「Fast Boot」設為「Enabled」或「Ultra Fast」時,才能開放設定。

#### & **USB Support**

Disable Link 關閉所有USB裝置至作業系統啟動完成。

Full Initial 在作業系統下及開機自我測試(POST)過程中,所有USB裝置皆可使用。 (預設值)

Partial Initial 關閉部分USB裝置至作業系統啟動完成。

此選項只有在「Fast Boot」設為「Enabled」或「Ultra Fast」時,才能開放設定。當「Fast Boot」設為 「Ultra Fast」時,此功能會被強制關閉。

#### & **NetWork Stack Driver Support**

Disable Link 關閉網路開機功能支援。(預設值) **▶**Enabled 啟動網路開機功能支援。 此選項只有在「Fast Boot」設為「Enabled」或「Ultra Fast」時,才能開放設定。

# **◆ Next Boot After AC Power Loss**<br>• Normal Boot 断電後電源回

斷電後電源回復時,重新開機會回到正常開機。(預設值) Fast Boot 斷電後電源回復時,維持快速開機功能設定。 此選項只有在「Fast Boot」設為「Enabled」或「Ultra Fast」時,才能開放設定。

#### & **Mouse Speed**

此選項提供您選擇滑鼠指標移動的速度。(預設值:1 X)

#### & **Windows 10 Features**

此選項提供您選擇所安裝的作業系統。(預設值:Windows 10)

#### & **CSM Support**

此選項提供您選擇是否啟動UEFI CSM (Compatibility Support Module)支援傳統電腦開機程序。 **▶** Disabled **INDISPERIGER** IS NOTELL CSM, 僅支援UEFI BIOS開機程序。(預設值) Enabled 啟動UEFI CSM。

#### & **LAN PXE Boot Option ROM (**內建網路開機功能**)**

此選項提供您選擇是否啟動網路控制器的Legacy Option ROM。(預設值:Disabled) 此選項只有在「CSM Support」設為「Enabled」時,才能開放設定。

#### & **Storage Boot Option Control**

此選項提供您選擇是否啟動儲存裝置控制器的UEFI或Legacy Option ROM。

- Do not launch 關閉Option ROM。
- **▶▶ UEFI** 2000 世政動UEFI Option ROM ·
- **▶ Legacy** 僅啟動Legacy Option ROM。(預設值)

此選項只有在「CSM Support」設為「Enabled」時,才能開放設定。

### & **Other PCI devices**

此選項提供您選擇是否啟動除了網路、儲存裝置及顯示控制器以外PCI裝置控制器的UEFI或 Legacy Option ROM。

▶ Do not launch 關閉Option ROM。

- **▶ UEFI** 生放動UEFI Option ROM<sup>。</sup>(預設值)
- **▶ Legacy** 僅啟動Legacy Option ROM。

此選項只有在「CSM Support」設為「Enabled」時,才能開放設定。

#### & **Administrator Password (**設定管理者密碼**)**

此選項可讓您設定管理者的密碼。在此選項按<Enter>鍵,輸入要設定的密碼,BIOS會要求再 輸入一次以確認密碼,輸入後再按<Enter>鍵。設定完成後,當一開機時就必需輸入管理者或 使用者密碼才能進入開機程序。與使用者密碼不同的是,管理者密碼允許您進入BIOS設定程 式修改所有的設定。

#### & **User Password (**設定使用者密碼**)**

此選項可讓您設定使用者的密碼。在此選項按<Enter>鍵,輸入要設定的密碼,BIOS會要求再輸 入一次以確認密碼,輸入後再按<Enter>鍵。設定完成後,當一開機時就必需輸入管理者或使用 者密碼才能進入開機程序。使用者密碼僅允許您進入BIOS設定程式修改部份選項的設定。 如果您想取消密碼,只需在原來的選項按<Enter>後,先輸入原來的密碼<Enter>,接著BIOS會 要求輸入新密碼,直接<Enter>鍵,即可取消密碼。

注意!設定User Password之前,請先完成Administrator Password的設定。

#### **Secure Boot**

此選項提供您選擇是否啟動Secure Boot功能及調整相關設定。此選項只有在「CSMSupport」設 為「Disabled」時,才能開放設定。

#### & **Preferred Operating Mode**

此選項提供您選擇進入BIOS設定程式時主畫面為EasyMode或AdvancedMode。「Auto」則為上 一次進入BIOS時的模式。(預設值:Auto)

# <span id="page-37-0"></span>**2-9 Save & Exit (**儲存設定值並結束設定程式**)**

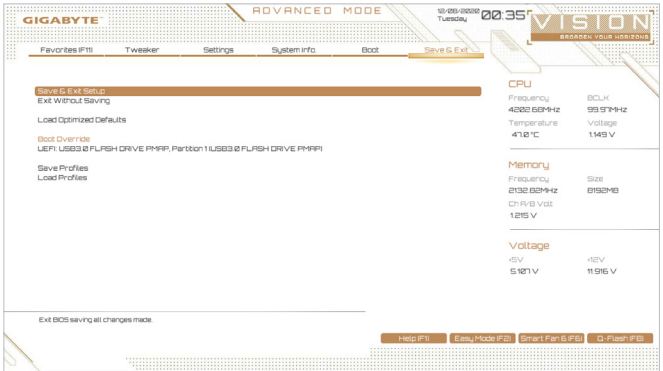

### & **Save & Exit Setup (**儲存設定值並結束設定程式**)** 在此選項按<Enter>然後再選擇「Yes」即可儲存所有設定結果並離開BIOS設定程式。若不想儲 存,選擇「No」或按<Esc>鍵即可回到主畫面中。

#### & **Exit Without Saving (**結束設定程式但不儲存設定值**)**

在此選項按<Enter>然後再選擇「Yes」,BIOS將不會儲存此次修改的設定,並離開BIOS設定程 式。選擇「No」或按<Esc>鍵即可回到主畫面中。

& **Load Optimized Defaults (**載入最佳化預設值**)** 在此選項按<Enter>然後再選擇「Yes」,即可載入BIOS出廠預設值。執行此功能可載入BIOS的 最佳化預設值。此設定值較能發揮主機板的運作效能。在更新BIOS或清除CMOS資料後,請 務必執行此功能。

& **Boot Override (**選擇立即開機裝置**)**

此選項提供您選擇要立即開機的裝置。此選項下方會列出可開機裝置,在您要立即開機的裝置 上按<Enter>,並在要求確認的訊息出現後選擇「Yes」,系統會立刻重開機,並從您所選擇的裝 置開機。

& **Save Profiles (**儲存設定檔**)**

此功能提供您將設定好的BIOS設定值儲存成一個CMOS設定檔(Profile),最多可設定八組設定 檔(Profile 1-8)。選擇要儲存目前設定於Profile 1~8其中一組,再按<Enter>即可完成設定。或您 也可以選擇「Select File in HDD/FDD/USB」,將設定檔匯出至您的儲存設備。

& **Load Profiles (**載入設定檔**)**

系統若因運作不穩定而重新載入BIOS出廠預設值時,可以使用此功能將預存的CMOS設定檔 載入,即可免去再重新設定BIOS的麻煩。請在欲載入的設定檔上按<Enter>即可載入該設定檔 資料。您也可以選擇「Select File in HDD/FDD/USB」,從您的儲存設備匯入其它設定檔,或載入 BIOS自動儲存的設定檔(例如前一次良好開機狀態時的設定值)。

# <span id="page-38-0"></span>第三章 附錄

### **3-1** 建構磁碟陣列

**RAID**簡介:

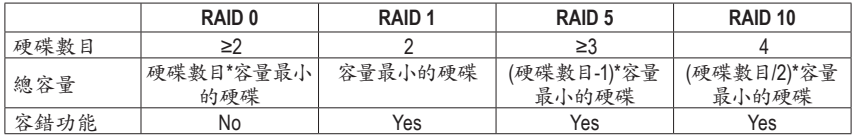

#### 事前準備:

- •雨顆(以上)的SATA硬碟或SSD( $^{\rm (ii)}$ 。(為達到最佳的效能,請使用相同型號及相同容量的硬碟。)
- Windows 作業系統的安裝光碟片。
- 主機板的驅動程式光碟片。
- USB隨身碟。

#### 設定**SATA**控制器模式

#### **A.** 安裝**SATA**硬碟

請將準備好的SATA硬碟或SSD分別接至主機板上由Intel ®晶片組所控制的插座,最後再接上電源 供應器的電源插頭。

#### **B.** 在**BIOS**組態設定中設定**SATA**控制器模式

請確認在BIOS組態設定中SATA控制器的設定是否正確。 步驟:

電源開啟後BIOS在進行POST時,按下<Delete>鍵進入BIOS設定程式。進入「Settings\IO Ports\SATA And RST Configuration」確認「SATA Controller(s)」為開啟狀態。若要製作RAID,將「SATA Mode Selection」選項設為「Intel RST Premium With Intel Optane System Acceleration」,儲存設定結果後請重新開 機。請注意:安裝PCIe SSD時,請將「Settings\IO Ports\SATA And RST Configuration」子選單中的「RST Control PCIe Storage Devices」設為「Manual」, 接下來再依您所使用的插座將其對應的「PCIe Storage Dev on Port XX」選項設為「RST Controlled」,並儲存設定結果,離開BIOS組態設定。

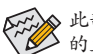

此部份所提及之BIOS組態設定選項及其敘述,並非所有主機板皆相同,需依您所選購 **B** 的主機板及BIOS版本而定。

#### **C. UEFI RAID**模式設定

步驟:

- 1. 重開機後,請進入BIOS組態設定畫面,再進入「Settings\IOPorts\Intel(R) Rapid Storage Technology」 子選單。
- 2. 在「Intel(R) Rapid Storage Technology」畫面時,請在「Create RAID Volume」選項按<Enter>鍵,進入 「Create RAID Volume」畫面。首先在「Name」選項自訂磁碟陣列名稱,字數最多可至16個字母但 不能有特殊字元,設定好後按<Enter>鍵。接著使用上下鍵移動至「RAID Leve」l 選項選擇要製作的 RAID模式。RAID模式選項有:RAID 0、RAID 1、RAID 10及RAID 5 (可選擇的RAID模式會依據所安 裝的硬碟總數而定)。選擇好RAID模式後,再按下鍵移動至「Select Disks」選項。

(註) 若安裝的是M.2 PCIe SSD,無法與其它M.2 SATA SSD或是SATA硬碟共同建構磁碟陣列。

- <span id="page-39-0"></span>3. 在「SelectDisks」選項選擇欲製作磁碟陣列的硬碟,請在欲選擇的硬碟上按<Space>鍵,該硬碟會 顯示「X」表示已被選取。接下來請設定磁碟區塊大小(Stripe Size),可調整大小從4 KB至128 KB。 設定完成後,再繼續設定磁碟陣列容量(Capacity)。
- 4. 設定好磁碟陣列容量後,移至「Create Volume」(建立磁碟)選項。在「Create Volume」按<Enter>鍵 即可開始製作磁碟陣列。
- 5. 完成後畫面將回到「Intel(R) Rapid Storage Technology」畫面,即可在「RAID Volumes」處看到建立 好的磁碟陣列,若要檢視更詳細的資料,可在該磁碟陣列上按<Enter>鍵,即可自到例如磁碟陣 列模式、區塊大小、磁碟陣列名稱及磁碟陣列容量等資訊。

### 安裝**RAID**驅動程式及作業系統

完成BIOS的設定後,您可以開始安裝作業系統。

由於部份作業系統已內建RAID控制器的驅動程式,為確保系統效能及相容性,建議在安裝作業系 統後,使用主機板光碟片「Xpress Install」功能安裝所有主機板驅動程式。若您要安裝的作業系統需 另外在安裝過程中安裝RAID控制器的驅動程式,請參考下列步驟:

- 1. 請將光碟片中「\Boot」路徑下的「IRST」資料夾複製到USB隨身碟。
- 2. 由作業系統的光碟片開機並執行安裝作業系統的步驟,當載入驅動程式的畫面出現時,請選擇 「瀏覽」。
- 3. 選擇USB隨身碟,並選擇RAID驅動程式的位置: 「\IRST\f6flpy-x64」
- 4. 請選擇「Intel(R) Chipset SATA/PCIe RST Premium Controller」驅動程式並按「下一步」載入所需的 驅動程式。完成後,請繼續作業系統的安裝。

# **3-2** 安裝**Intel ® Optane ™** 記憶體與儲存管理應用程式

步驟:

- 1. 開機後,進入作業系統,請將驅動程式光碟片置入光碟機中。接下來,點選「Xpress Install」畫面 中的「Intel® Optane™ Memory and Storage Management」 項目進行安裝, 依畫面指示完成安裝後, 重新開機。
- 2. 當您將隨貨附贈的驅動程式安裝完成後,確認電腦的網路連接情況正常,系統將會自動從Intel ® 安裝軟體,安裝完成請重新開機。

### **A.**啟用**Intel ® Optane™**記憶體

#### **A-1**:系統需求

- 1. Intel ® Optane™ 記憶體
- 2. 最小容量為16 GB, 最大容量需小於或等於欲加速的硬碟/SSD容量
- 3. Optane™ 記憶體無法替已建立的磁碟陣列做加速;被加速後的硬碟/SSD也不能被使用來建立 磁碟陣列
- 4. 被加速的硬碟必須是SATA 硬碟或M.2 SATA SSD
- 5. 被加速的硬碟可以是系統碟也可以是資料碟。系統碟必須是GPT系統格式並需安裝Windows 10 64-bit或以上版本之作業系統;資料碟也必須是GPT系統格式
- 6. 主機板驅動程式光碟片
- 7. SATA控制器需設定為Intel RST Premium With Intel Optane System Acceleration模式

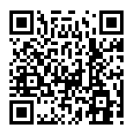

請至技嘉網站查詢更詳盡的RAID設定說明。

#### **A-2**:使用說明

- 1. 請在BIOS組態設定畫面,「Settings\IO Ports\SATA And RST Configuration」確認「RST Control PCIe Storage Devices」設為「Manual」,再依安裝Optane™記憶體的M.2插座將其對應的「PCIe Storage Dev on Port XX」選項設為「RST Controlled」。
- 2. 重新進入作業系統,開啟 「Intel®Optane™ Memory and Storage Management」 程式。若您安裝2支以上 的Optane™記憶體,請先選擇您要使用哪一支,再選擇您要加速的硬碟,再按「啟用Intel®Optane™ Memory」。Optane™記憶體上原有資料會被清除,請確認完成備份後再繼續安裝程序,安裝完成 後請依畫面指示重新開機。
- 3. 開啟「Intel®Optane™ Memory and Storage Management」 程式,確認Intel®Optane™ Memory已經啟動。
- 4. 若您選擇加速的硬碟為系統碟,「釘選」可提供您自行設定資料夾或檔案或應用程式做加速功 能。(需使用Intel ® Optane™記憶體32 GB以上)

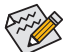

• Optane™記憶體不支援M.2 PCIe SSD加速功能。

- 若您同時插入2支以上Optane™記憶體,只能選擇其中一支Optane™記憶體做加速用,其 它Optane™記憶體會被當做一般資料碟使用。
- 請勿任意移除Optane™記憶體,以免造成作業系統毀損。
- 若要更換/移除Optane™記憶體,請先至「Intel®Optane™ Memory and Storage Management」 程式中停用原本的Optane™記憶體才能進行更換/移除。
- 更新BIOS後,並不會更改您原本對Optane™記憶體的設定。

#### **B.**重建磁碟陣列

重建磁碟陣列是將資料從磁碟陣列中的一顆硬碟複製到另一顆硬碟的過程,此功能只能在具備容 錯能力的模式例:RAID 1、RAID 5及RAID 10下使用。以下的步驟假設您欲更換一顆在RAID 1模式下 毀損的硬碟裝置,重建磁碟陣列。(請注意:新的硬碟容量需大於或等於舊的硬碟容量)

關閉電腦後,請將毀損的硬碟更換,再重新啟動電腦,進入作業系統後,請至開始功能表開啟「Intel ® Optane™ Memory and Storage Management」程式。

- 1. 請到「管理」項目下點選「重建到另外一個磁碟」。
- 2. 點選欲重建的目的地磁碟並按「重建」。
- 3. 畫面右側的「狀態」項目會顯示重建進度。當完成重建後,「狀態」項目會顯示「正常」。

# <span id="page-41-0"></span>**3-3** 驅動程式安裝

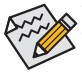

安裝驅動程式之前,請先安裝作業系統。

• 安裝完作業系統後,請將驅動程式光碟片置入光碟機中,點選出現的「點選要針對此 光碟執行的動作」訊息,接著選擇「執行Run.exe」(或進入「我的電腦」,開啟光碟機圖 示,並執行Run.exe)。

「Xpress Install」會先自動掃描您的系統並列出建議您安裝的驅動程式。您可以按下「Xpress Install」 鍵,自動為您安裝所有勾選的驅動程式,或按Omsall單獨安裝您所需要的驅動程式。

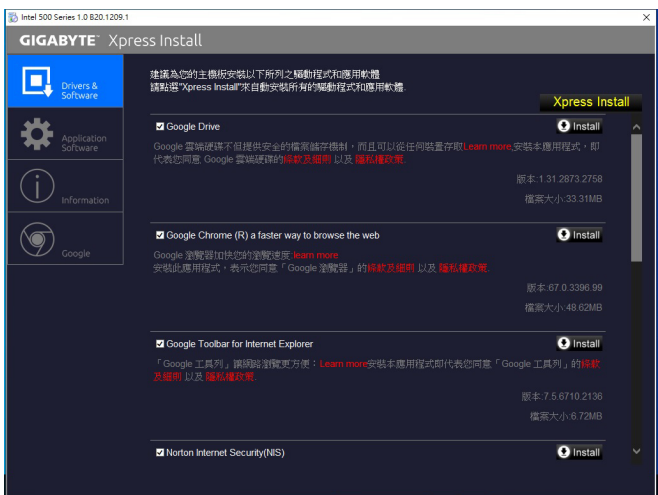

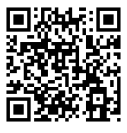

請至技嘉網站查詢更多的軟體 介紹。

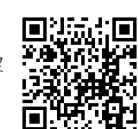

請至技嘉網站查詢更多的疑難排 解說明。

# <span id="page-42-0"></span>**Regulatory Notices**

#### **United States of America, Federal Communications Commission Statement**

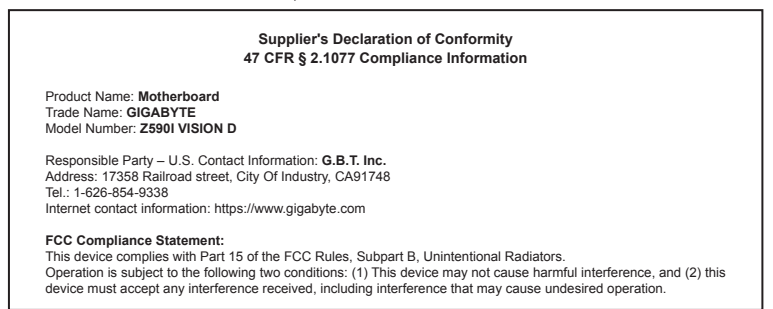

The FCC with its action in ET Docket 96-8 has adopted a safety standard for human exposure to radio frequency (RF) electromagnetic energy emitted by FCC certified equipment. The Intel PRO/Wireless 5000 LAN products meet the Human Exposure limits found in OET Bulletin 65, 2001, and ANSI/ IEEE C95.1, 1992. Proper operation of this radio according to the instructions found in this manual will result in exposure substantially below the FCC's recommended limits.

The following safety precautions should be observed:

- Do not touch or move antenna while the unit is transmitting or receiving.
- Do not hold any component containing the radio such that the antenna is very close or touching any exposed parts of the body, especially the face or eyes, while transmitting.
- Do not operate the radio or attempt to transmit data unless the antenna is connected; if not, the radio may be damaged.

• Use in specific environments:

- The use of wireless devices in hazardous locations is limited by the constraints posed by the safety directors of such environments.
- The use of wireless devices on airplanes is governed by the Federal Aviation Administration (FAA).
- The use of wireless devices in hospitals is restricted to the limits set forth by each hospital.

#### **Antenna use:**

In order to comply with FCC RF exposure limits, low gain integrated antennas should be located at a minimum distance of 7.9 inches (20 cm) or more from the body of all persons.

#### **Explosive Device Proximity Warning**

Warning: Do not operate a portable transmitter (such as a wireless network device) near unshielded blasting caps or in an explosive environment unless the device has been modified to be qualified for such use.

#### **Antenna Warning**

The wireless adapter is not designed for use with high-gain antennas.

#### **Use On Aircraft Caution**

Caution: Regulations of the FCC and FAA prohibit airborne operation of radio-frequency wireless devices because their signals could interfere with critical aircraft instruments.

#### **Other Wireless Devices**

Safety Notices for Other Devices in the Wireless Network: Refer to the documentation supplied with wireless Ethernet adapters or other devices in the wireless network.

#### **Canada, Canada-Industry Notice:**

This device complies with Industry Canada license-exempt RSS standard(s). Operation is subject to the following two conditions:

(1) this device may not cause interference, and

(2) this device must accept any interference, including interference that may cause undesired operation of the device.

Cet appareil est conforme aux normes Canada d'Industrie de RSS permis-exempt. L'utilisation est assujetti aux deux conditions suivantes: (1) le dispositif ne doit pas produire de brouillage préjudiciable, et (2) ce dispositif doit accepter tout brouillage reçu, y compris un brouillage susceptible de provoquer un fonctionnement indésirable.

**Caution:** When using IEEE 802.11a wireless LAN, this product is restricted to indoor use due to its operation in the 5.15-to 5.25-GHz frequency range. Industry Canada requires this product to be used indoors for the frequency range of 5.15 GHz to 5.25 GHz to reduce the potential for harmful interference to co-channel mobile satellite systems. High power radar is allocated as the primary user of the 5.25-to 5.35-GHz and 5.65 to 5.85-GHz bands. These radar stations can cause interference with and/or damage to this device. The maximum allowed antenna gain for use with this device is 6dBi in order tocomply with the E.I.R.P limit for the 5.25-to 5.35 and 5.725 to 5.85 GHz frequency range in point-to-point operation. To comply with RF exposure requirements all antennas should be located at a minimum distance of 20cm, or the minimum separation distance allowed by the module approval, from the body of all persons.

**Attention:** l'utilisation d'un réseau sans fil IEEE802.11a est restreinte à une utilisation en intérieur à cause du fonctionnement dansla bande de fréquence 5.15-5.25 GHz. Industry Canada requiert que ce produit soit utilisé à l'intérieur des bâtiments pour la bande de fréquence 5.15-5.25 GHz afin de réduire les possibilités d'interférences nuisibles aux canaux co-existants des systèmes de transmission satellites. Les radars de puissances ont fait l'objet d'une allocation primaire de fréquences dans les bandes 5.25-5.35 GHz et 5.65-5.85 GHz. Ces stations radar peuvent créer des interférences avec ce produit et/ou lui être nuisible. Le gain d'antenne maximum permissible pour une utilisation avec ce produit est de 6 dBi afin d'être conforme aux limites de puissance isotropique rayonnée équivalente (P.I.R.E.) applicable.

dans les bandes 5.25-5.35 GHz et 5.725-5.85 GHz en fonctionnement point-à-point. Pour se conformer aux conditions d'exposition de RF toutes les antennes devraient être localisées à une distance minimum de 20 cm, ou la distance de séparation minimum permise par l'approbation du module, du corps de toutes les personnes.

Under Industry Canada regulations, this radio transmitter may only operate using an antenna of a type and maximum (or lesser) gain approved for the transmitter by Industry Canada. To reduce potential radio interference to other users, the antenna type and its gain should be chosen so that the equivalent isotropically radiated power (e.i.r.p.) is not more than that necessary for successful communication.

Conformément à la réglementation d'Industrie Canada, le présent émetteur radio peut fonctionner avec une antenne d'un type et d'un gain maximal (ou inférieur) approuvé pour l'émetteur par Industrie Canada. Dans le but de réduire les risques de brouillage radio électrique à l'intention des autres utilisateurs, il faut choisir le type d'antenne et son gain de sorte que la puissance isotrope rayonnée équivalente (p.i.r.e.) ne dépasse pas l'intensité nécessaire à l'établissement d'une communication satisfaisante.

#### **European Union (EU) CE Declaration of Conformity**

This device complies with the following directives: Electromagnetic Compatibility Directive 2014/30/EU, Low-voltage Directive 2014/35/EU, Radio Equipment Directive 2014/53/EU, ErP Directive 2009/125/EC, RoHS directive (recast) 2011/65/EU & the 2015/863 Statement.

This product has been tested and found to comply with all essential requirements of the Directives.

#### **European Union (EU) RoHS (recast) Directive 2011/65/EU & the**

**European Commission Delegated Directive (EU) 2015/863 Statement** GIGABYTE products have not intended to add and safe from hazardous substances (Cd, Pb, Hg, Cr+6, PBDE, PBB, DEHP, BBP, DBP and DIBP). The parts and components have been carefully selected to meet RoHS requirement. Moreover, we at GIGABYTE are continuing our efforts to develop products that do not use internationally banned toxic chemicals.

#### **European Union (EU) Community Waste Electrical & Electronic Equipment (WEEE) Directive Statement**

GIGABYTE will fulfill the national laws as interpreted from the 2012/19/ EU WEEE (Waste Electrical and Electronic Equipment) (recast) directive. The WEEE Directive specifies the treatment, collection, recycling and disposal of electric and electronic devices and their components. Under the Directive, used equipment must be marked, collected separately, and disposed of properly.

#### **WEEE Symbol Statement**

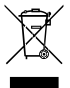

The symbol shown below is on the product or on its packaging, which indicates that this product must not be disposed of with other waste. Instead, the device should be taken to the waste collection centers for activation of the treatment, collection, recycling and disposal procedure.

For more information about where you can drop off your waste equipment for recycling, please contact your local government office, your household waste disposal service or where you purchased the product for details of environmentally safe recycling.

#### **End of Life Directives-Recycling**

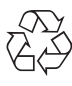

The symbol shown below is on the product or on its packaging, which indicates that this product must not be disposed of with other waste. Instead, the device should be taken to the waste collection centers for activation of the treatment, collection, recycling and disposal procedure.

**Déclaration de Conformité aux Directives de l'Union européenne (UE)** Cet appareil portant la marque CE est conforme aux directives de l'UE suivantes: directive Compatibilité Electromagnétique 2014/30/UE, directive Basse Tension 2014/35/UE, directive équipements radioélectriques 2014/53/UE, la directive RoHS II 2011/65/UE & la déclaration 2015/863. La conformité à ces directives est évaluée sur la base des normes européennes harmonisées applicables.

#### **European Union (EU) CE-Konformitätserklärung**

Dieses Produkte mit CE-Kennzeichnung erfüllen folgenden EU-Richtlinien: EMV-Richtlinie 2014/30/EU, Niederspannungsrichtlinie 2014/35/EU, Funkanlagen Richtlinie 2014/53/EU, RoHS-Richtlinie 2011/65/EU erfüllt und die 2015/863 Erklärung.

Die Konformität mit diesen Richtlinien wird unter Verwendung der entsprechenden Standards zurEuropäischen Normierung beurteilt.

#### **CE declaração de conformidade**

Este produto com a marcação CE estão em conformidade com das seguintes Diretivas UE: Diretiva Baixa Tensão 2014/35/EU; Diretiva CEM 2014/30/EU; Diretiva RSP 2011/65/UE e a declaração 2015/863. A conformidade com estas diretivas é verificada utilizando as normas europeias harmonizadas.

#### **CE Declaración de conformidad**

Este producto que llevan la marca CE cumplen con las siguientes Directivas de la Unión Europea: Directiva EMC 2014/30/EU, Directiva de bajo voltaje 2014/35/EU, Directiva de equipamentos de rádio 2014/53/EU, Directiva RoHS 2011/65/EU y la Declaración 2015/863.

El cumplimiento de estas directivas se evalúa mediante las normas europeas armonizadas.

#### **CE Dichiarazione di conformità**

I prodotti con il marchio CE sono conformi con una o più delle seguenti Direttive UE, come applicabile: Direttiva EMC 2014/30/UE, Direttiva sulla bassa tensione 2014/35/UE, Direttiva di apparecchiature radio 2014/53/ UE, Direttiva RoHS 2011/65/EU e Dichiarazione 2015/863.

La conformità con tali direttive viene valutata utilizzando gli Standard europei armonizzati applicabili.

#### **Deklaracja zgodności UE Unii Europejskiej**

Urządzenie jest zgodne z następującymi dyrektywami: Dyrektywa kompatybilności elektromagnetycznej 2014/30/UE, Dyrektywa niskonapięciowej 2014/35/UE, Dyrektywa urządzeń radiowych 2014/53/ UE, Dyrektywa RoHS 2011/65/UE i dyrektywa2015/863.

Niniejsze urządzenie zostało poddane testom i stwierdzono jego zgodność z wymaganiami dyrektywy.

#### **ES Prohlášení o shodě**

Toto zařízení splňuje požadavky Směrnice o Elektromagnetické kompatibilitě 2014/30/EU, Směrnice o Nízkém napětí 2014/35/EU, Směrnice o rádiových zařízeních 2014/53/EU, Směrnice RoHS 2011/65/ EU a 2015/863.

Tento produkt byl testován a bylo shledáno, že splňuje všechny základní požadavky směrnic.

#### **EK megfelelőségi nyilatkozata**

A termék megfelelnek az alábbi irányelvek és szabványok követelményeinek, azok a kiállításidőpontjában érvényes, aktuális változatában: EMC irányelv 2014/30/EU, Kisfeszültségű villamos berendezésekre vonatkozó irányelv 2014/35/EU, rádióberendezések irányelv 2014/53/EU, RoHS irányelv 2011/65/EU és 2015/863.

#### **Δήλωση συμμόρφωσης ΕΕ**

Είναι σε συμμόρφωση με τις διατάξεις των παρακάτω Οδηγιών της Ευρωπαϊκής Κοινότητας: Οδηγία 2014/30/ΕΕ σχετικά με την ηλεκτρομαγνητική συμβατότητα, Οοδηγία χαμηλή τάση 2014/35/EU, Οδηγία 2014/53/ΕΕ σε ραδιοεξοπλισμό, Οδηγία RoHS 2011/65/ΕΕ και 2015/863.

Η συμμόρφωση με αυτές τις οδηγίες αξιολογείται χρησιμοποιώντας τα ισχύοντα εναρμονισμένα ευρωπαϊκά πρότυπα.

#### **European Community Radio Equipment Directive Compliance Statement:**

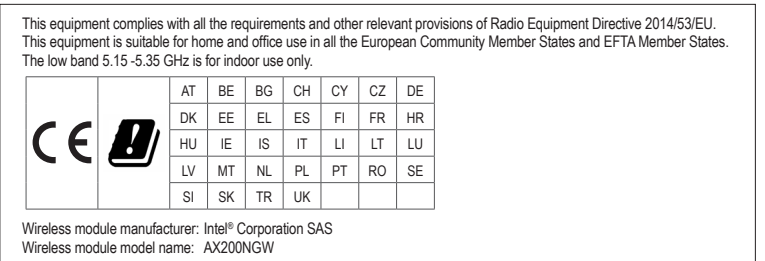

# **Taiwan NCC Wireless Statements / 無線設備警告聲明:** 低功率電波輻射性電機管理辦法

第十二條: 經型式認證合格之低功率射頻電機,非經許可,公司、商號或使用者均不得擅自變更頻率、加大功率或變更原 設計之特性及功能。

第十四條: 低功率射頻電機之使用不得影響飛航安全及干擾合法通信;經發現有干擾現象時,應立即停用,並改善至無干 擾時方得繼續使用。前項合法通信,指依電信法規定作業之無線電通信。低功率射頻電機須忍受合法通信或工 業、科學及醫療用電波輻射性電機設備之干擾。

在 5.25-5.35 秭赫頻帶內操作之無線資訊傳輸設備,限於室內使用。

#### **Korea KCC NCC Wireless Statement:**

5,25GHz - 5,35 GHz 대역을 사용하는 무선 장치는 실내에서만 사용하도록 제한됩니다。

#### **Japan Wireless Statement:**

5.15 GHz 帯 ~ 5.35 GHz 帯: 屋内のみの使用。

#### **Wireless module country approvals:**

Wireless module manufacturer: Intel ® Corporation

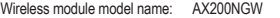

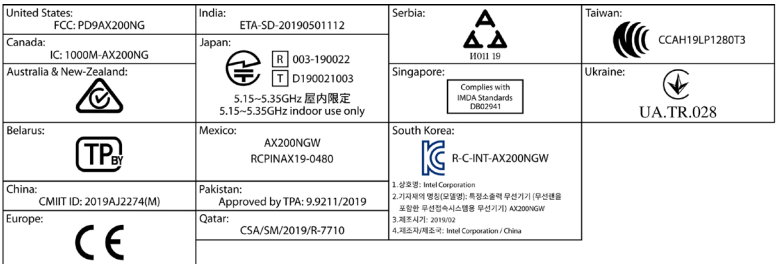

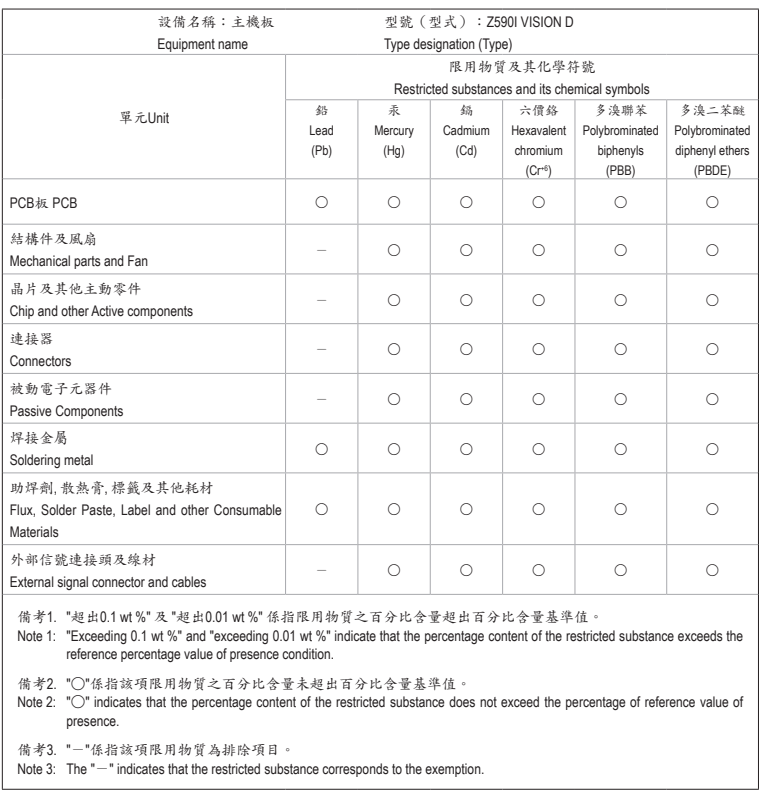

## 限用物質含有情況標示聲明書 Declaration of the Presence Condition of the Restricted Substances Marking

 $\Box$ 

# <span id="page-46-0"></span>技嘉產品台灣地區保固共同條款

- 1. 本條款保固標的,僅適用於消費者在台灣地區購買之技嘉產品(新品)。
- 2. 特價品、整新品、二手商品,庫存品或境外購買之產品,概依當時所附之保固條件為準,超出保固範圍或期限 者,其維修,收費事宜,請洽本公司各服務中心。
- 3. 產品之保固:以保證書記載與官網公告為準。
- 4. 代理商或經銷商提供之保固,由其負責,不得據以轉嫁本公司承受。
- 5. 產品上無技嘉標籤或序號者,或序號與產品不符者,或難以辨識時,恕不提供保固與售後服務。若有維修需 求,請洽原購買店家協助處理。
	- ※ 產品序號識別: 產品序號:4719331803056SN080500084640 出廠日期:西元2008年第05週出廠

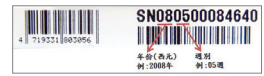

- 6. 消費者自購買產品七日內,發生產品不良或故障時,(除第十二條所列情形外)得憑保證書或發票,並備齊配件, 以原箱包裝,向原經銷商更換新品,逾期則以維修方式處理。
- 7. 新品外觀瑕疵,屬於人為疏忽,不得請求本公司(經銷商)更換新品。
- 8. 產品送修時,請以原廠包材或適當材料(如紙箱、氣泡袋或保麗龍等)包裝,如因包裝不當,導致損壞,本公司 恕不提供保固。
- 9. 除有提供到府收取件產品外,消費者應攜帶技嘉產品及其保證書到各服務中心檢修。
- 10.保固期間,本公司負責免費維修,若無法修復時,本公司得更換良品或替代品。
- 11.維修(含付費維修),所拆解之零配件,產權屬本公司所有。

12.保固期間如有不可歸責於技嘉之故障,例如(但不限於)下列事項,必須付費維修,無法修復則不予收費。

- (1) 天災、意外、或人為疏忽 (6) 私自拆解結構或維修
- (2) 違反產品手冊之使用提示 (7) 蓄意破壞
- 
- 
- 
- 
- (3) 組裝不當或非正常使用 (8) 線路或零件氧化(請經常清除積塵以減少發生)
- (4) 使用未經認可之配件 (9) 當做測試設備使用(如RAM、VGA、USB測試)
- (5) 超出允許使用之環境 (10) 電源異常造成之損毀

13.隨機之耗材、贈品及包材等均不在保固範圍之列。

14.過(不)保固產品之檢測及維修,均需收費,無法修復則不收維修費。收費標準請參閱官網或洽服務中心。

15.本條款(V2.1)自100.12.01公告施行。本公司保有增刪、修改、解釋本條款之權利,並於本公司之網頁上公告後 生效。已經出售的產品,從其所附保證條款。

<span id="page-47-0"></span>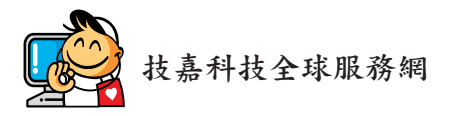

• 技嘉科技股份有限公司 地址:新北市231新店區寶強路6號 電話:+886 (2) 8912-4000, 傳真:+886 (2) 8912-4005 技術服務專線:0800-079-800 , 02-8913-1377 服務時間: 星期一~星期五 上午 09:30 ~下午 08:30 星期六 上午 09:30 ~下午 05:30 技術/非技術問題支援:https://esupport.gigabyte.com 網址(英文):https://www.gigabyte.com 網址(中文):https://www.gigabyte.com/tw

### • 技嘉科技服務專區 **(GIGABYTE eSupport)**

若您有技術或非技術(業務及市場)的相關問題時,歡迎至 https://esupport.gigabyte.com 詢問。

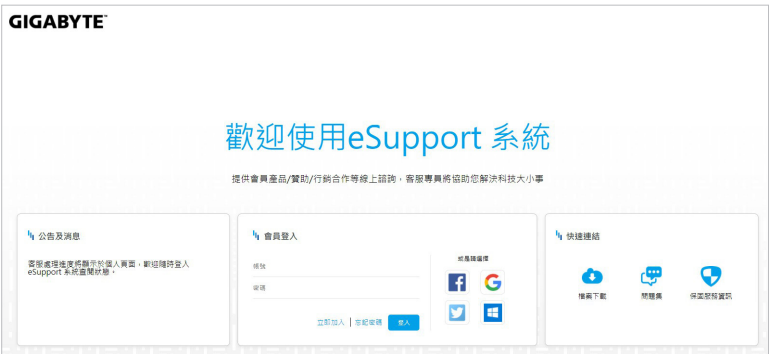